**ООО «СОФИ СОФТ»**

# **Руководство**

## **пользователя подсистемы**

# **СОФИТ - Расходы**

**Часть 1**

## Оглавление

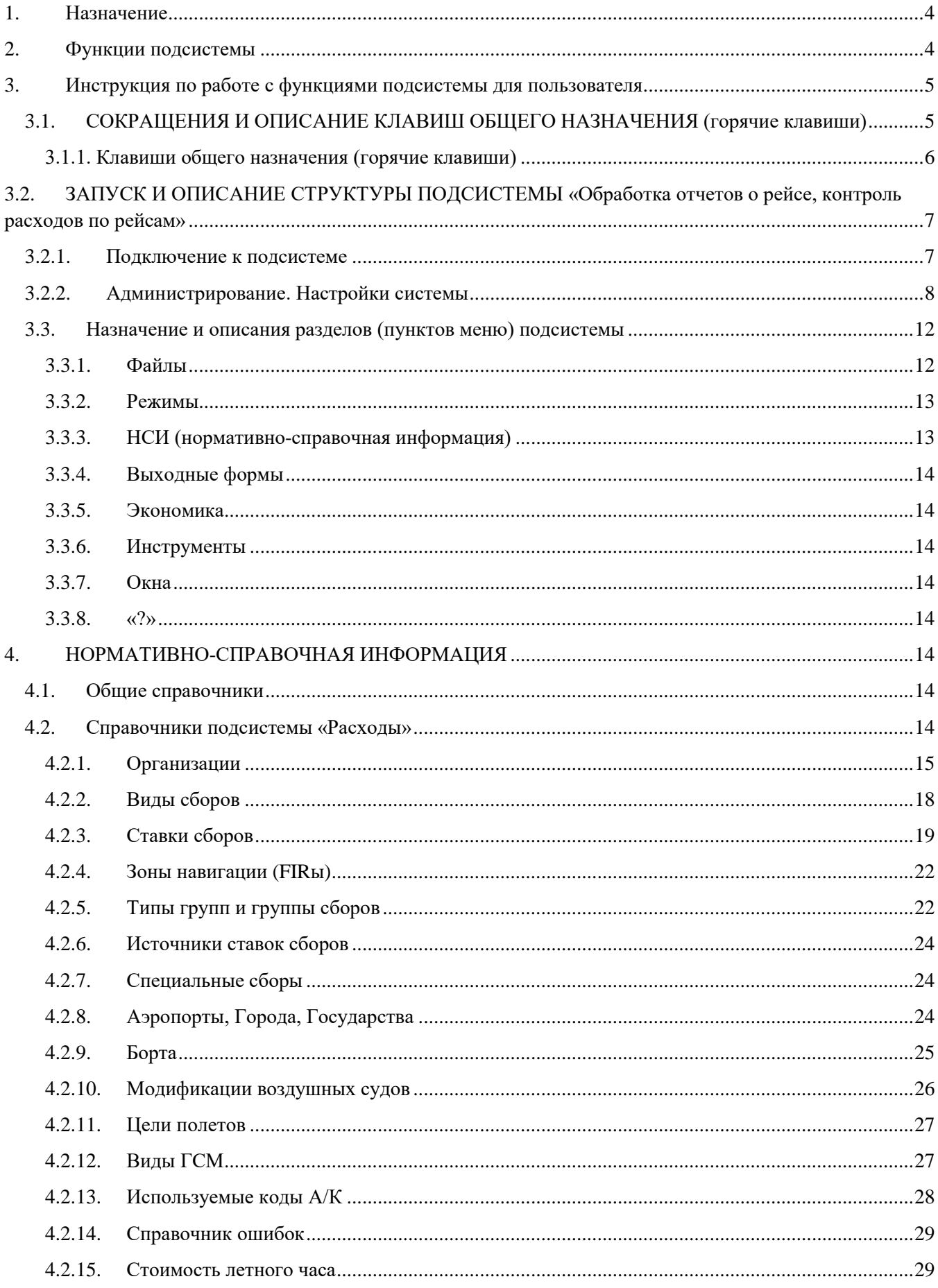

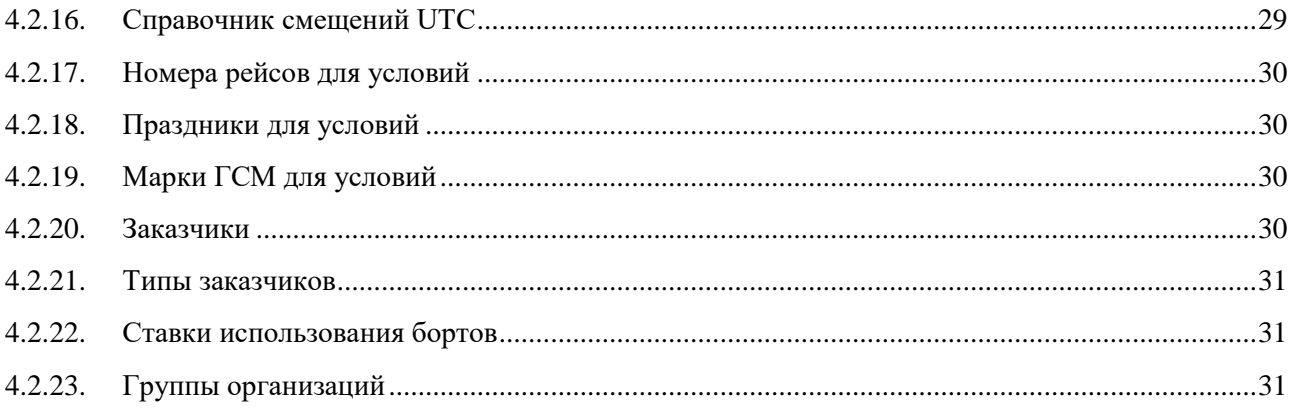

#### **1. Назначение**

<span id="page-3-0"></span>*Подсистема СОФИТ - Расходы* предназначена для обеспечения учета и контроля расходов по выполненным рейсам, оперативного расчета расходов по выполненным рейсам, а также для формирования статистических форм отчетности, утвержденных Министерством Транспорта РФ, согласованных Госкомстатом РФ и предоставления их в территориальные, окружные и федеральные службы государственной статистики.

#### <span id="page-3-1"></span>**2. Функции подсистемы**

Учет и контроль расходов по выполненным рейсам, контроль поступления и проверка выставленных обслуживающими организациями счетов, оперативный расчет расходов по выполненным рейсам, формирование статистических форм отчетности:

- ведение условий договоров с обслуживающими компаниями, аэропортами;
- ввод и обработка данных полетного задания (отчета о рейсе);
- ввод и обработка данных «Cargo manifest» («Почтово-грузовой ведомости»);
- ввод и обработка данных требований на заправку ВС горюче-смазочными материалами;
- ввод и обработка данных «Load Sheet» («Сводно-загрузочной ведомости»);
- ввод и обработка данных актов по форме «С» и «А»;
- хранение файлов отсканированных документов (Load Sheet, титульный лист полетного задания, корешки на заправку), относящихся к полетному заданию.
- контроль и акцепт счетов от обслуживающих организаций;
- формирование выходных документов по расходам в разрезах:
	- обслуживающих организаций;
	- аэропортов;
	- типов рейсов с учетом требований планово-экономической деятельности и бухгалтерского учета авиакомпании,
- статотчетность в соответствии с законодательством (10-ГА, 12-ГА, 14-ГА, 32-ГА, 33-ГА и др.) в рамках информации, содержащейся в базе данных СОФИТ;
- ведение нормативно справочной информации.

#### <span id="page-4-1"></span><span id="page-4-0"></span>**3. Инструкция по работе с функциями подсистемы для пользователя**

# **IATA** International Air Transport Association – международная ассоциация воздушного транспорта **ИКАО** ICAO (International Civil Aviation Organization) – международная организация гражданской авиации **UTC** Coordinated Universal Time, Всемирное координированное время **ЦРТ** центр расписания и тарифов **ТКП** транспортная клиринговая палата **АК** авиакомпания **АП** аэропорт **ВС** воздушное судно **ПЗ** полетное задание **СЗВ** сводно-загрузочная ведомость (LOAD SHEET) **ПГВ** почтово-грузовая ведомость **НБП** накладная на бортпитание **FIR** flight information region (зона аэронавигации) **НСИ** нормативно справочная информация (словари) **ВЗ** взрослый пассажир **РБ** ребенок большой (ребенок от 2х до 12 лет) **РМ** ребенок маленький (ребенок от 0 до 2х лет) **ИПМ** изменения в последнюю минуту **ГСМ** горюче смазочные материалы **ЛО** летный отряд **ЛЭ** летная эскадрилья **ВСУ** вспомогательная силовая установка **MTOW и MBM** максимальный взлетный вес **ПАНХ** применение авиации в народном хозяйстве (авиаработы, не связанные с коммерческой перевозкой пассажиров) **АХР** авиахимические работы **РДС** расписание движения самолетов **СПП** суточный план полетов

#### **3.1. СОКРАЩЕНИЯ И ОПИСАНИЕ КЛАВИШ ОБЩЕГО НАЗНАЧЕНИЯ (горячие клавиши)**

### **3.1.1. Клавиши общего назначения (горячие клавиши)**

<span id="page-5-0"></span>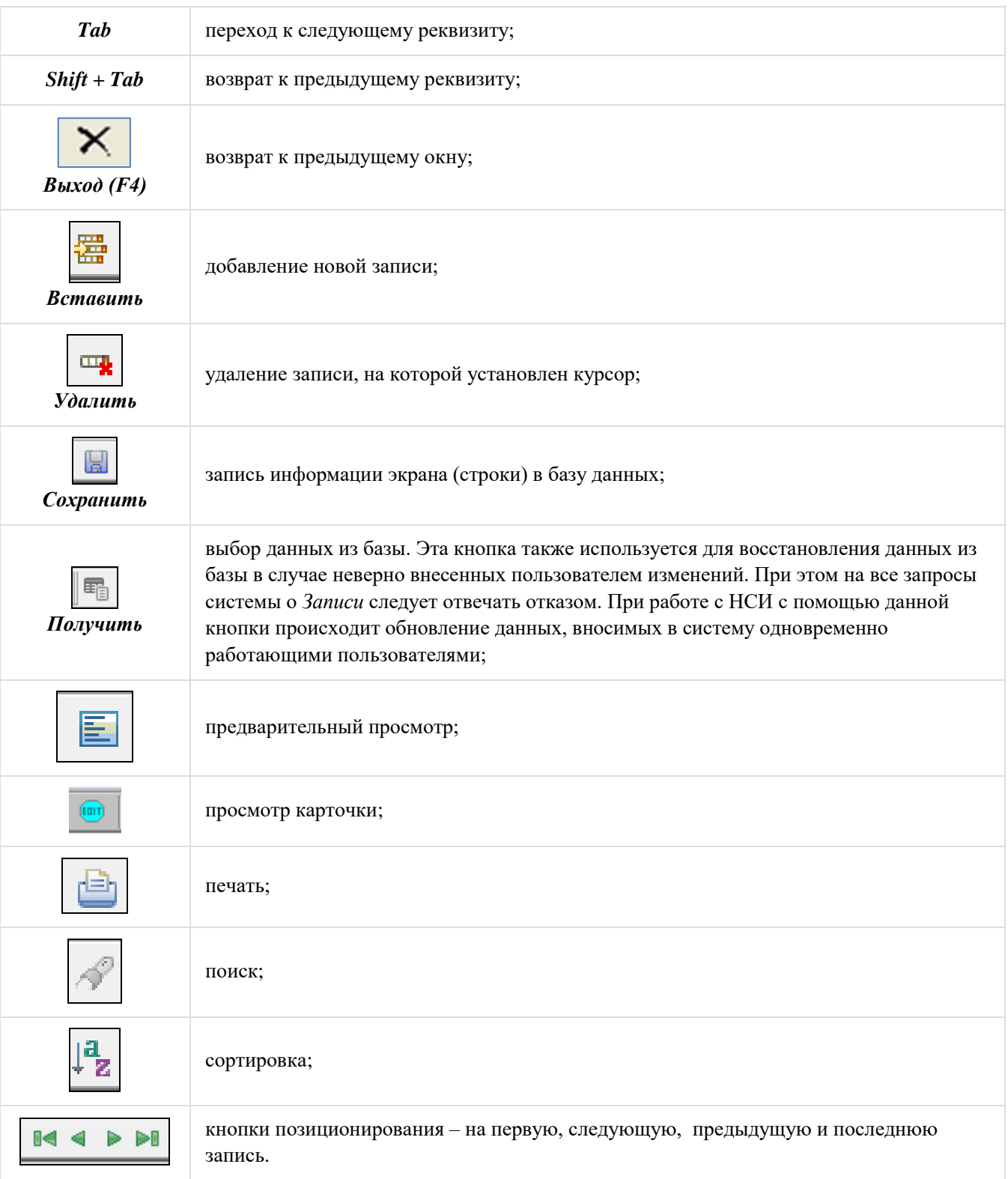

В полях типа «Дата» по двойному щелчку мышью будет открываться календарь, на котором можно выбрать нужную дату. Таким образом, имеется возможность ввода даты как с клавиатуры, так и с помощью календаря.

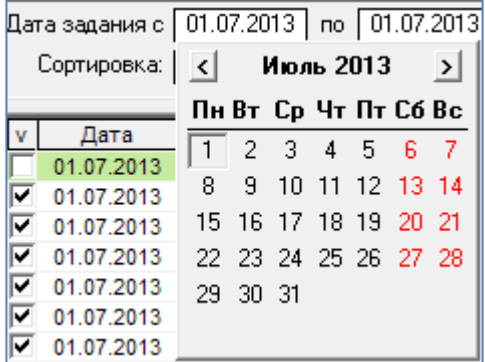

## <span id="page-6-0"></span>**3.2. ЗАПУСК И ОПИСАНИЕ СТРУКТУРЫ ПОДСИСТЕМЫ «ОБРАБОТКА ОТЧЕТОВ О РЕЙСЕ, КОНТРОЛЬ РАСХОДОВ ПО РЕЙСАМ»**

#### **3.2.1. Подключение к подсистеме**

<span id="page-6-1"></span>Для запуска подсистемы необходимо указать мышью на ярлык в папке СОФИТ и щелкнуть левой кнопкой мыши.

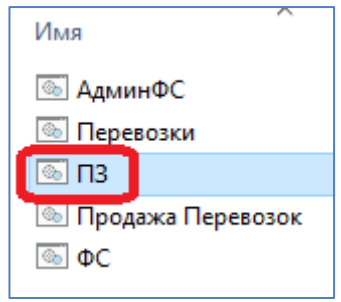

После этого открывается окно «Соединение с базой данных», в котором пользователь вводит свое системное имя и пароль.

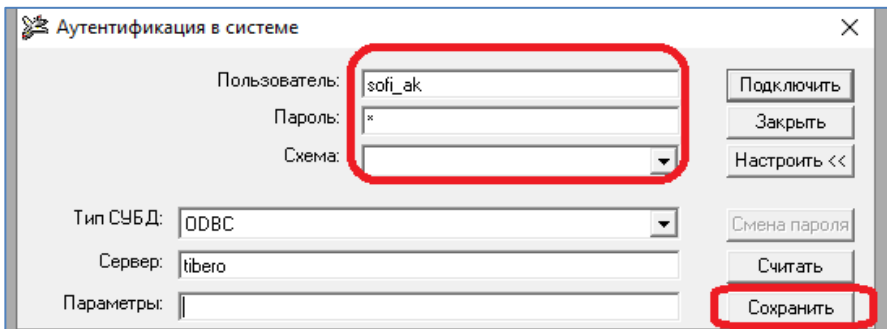

Далее, нажатием на кнопку «Подключить» открывается окно «Полетные задания».

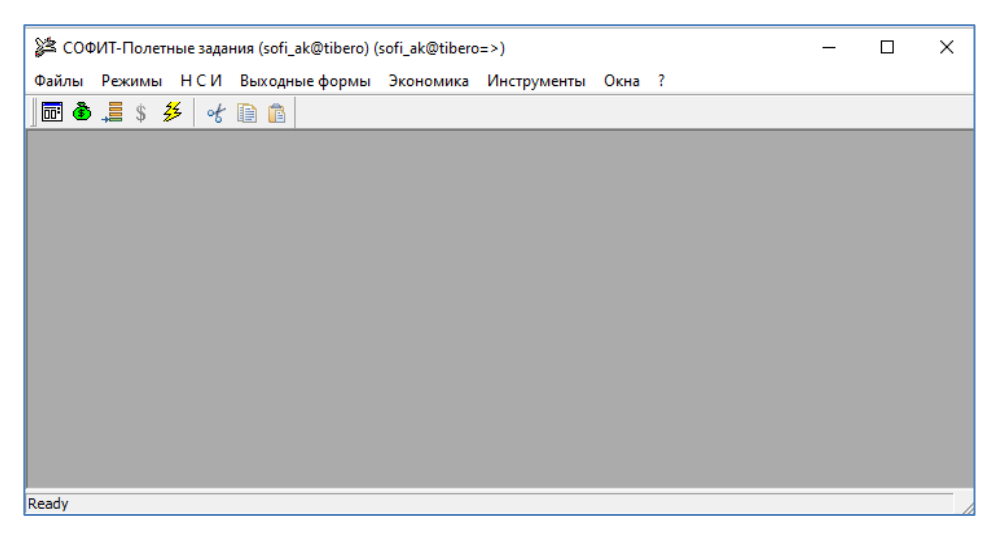

#### <span id="page-7-0"></span>**3.2.2. Администрирование. Настройки системы**

Функции администратора базы данных реализованы в пункте «Администрирование» раздела «Режимы». При запуске данного пункта раскрывается меню:

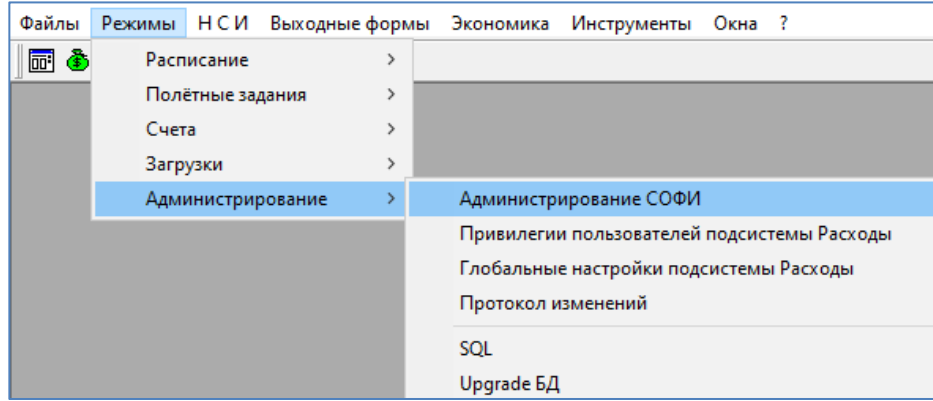

- Администрирование СОФИТ;
- Привилегии пользователей подсистемы Расходы;
- Глобальные настройки подсистемы Расходы.

При выборе пункта меню «Администрирование СОФИТ» открывается окно со списком пользователей для ввода нового пользователя и его пароля.

В карточке пользователя (кнопка на панели инструментов <u>(солтания)</u> можно внести изменения существующего пароля, а на вкладке «Роли» добавить или удалить необходимые роли пользователю.

При выборе пункта меню «Привилегии пользователей подсистемы Расходы» выдаются права пользователям подсистемы.

В меню «Глобальные настройки подсистемы Расходов» администратор базы данных устанавливает настройки системы.

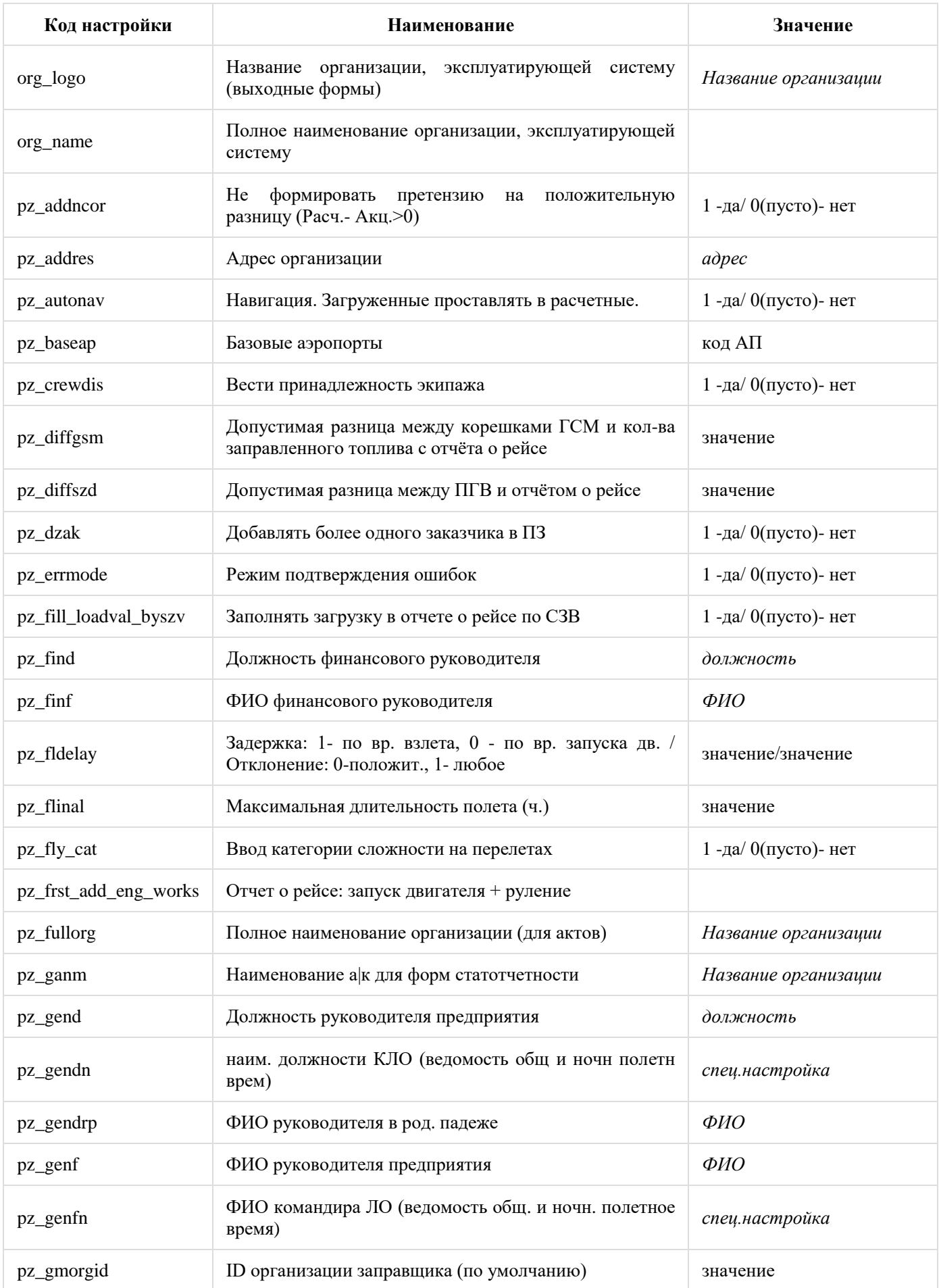

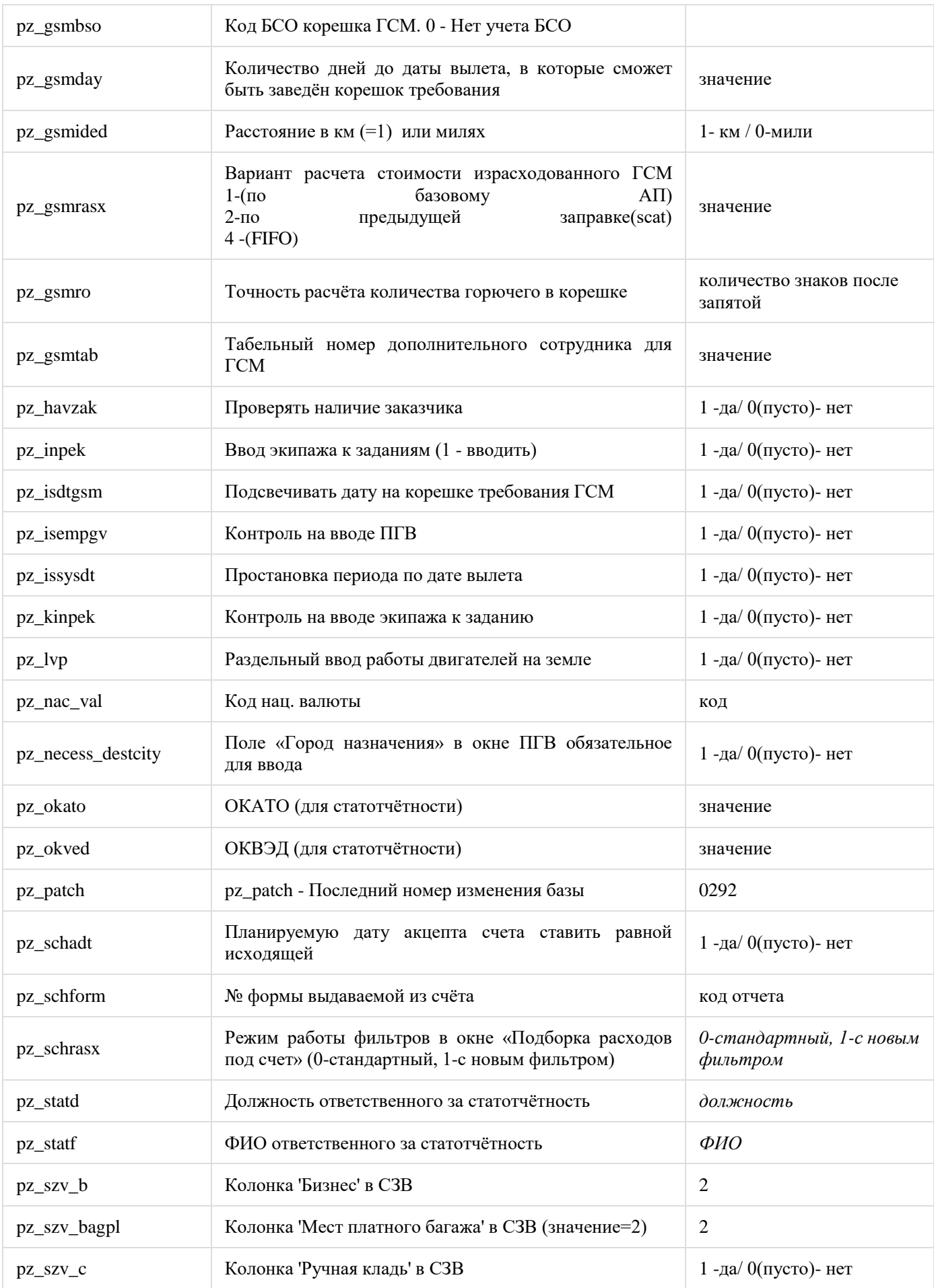

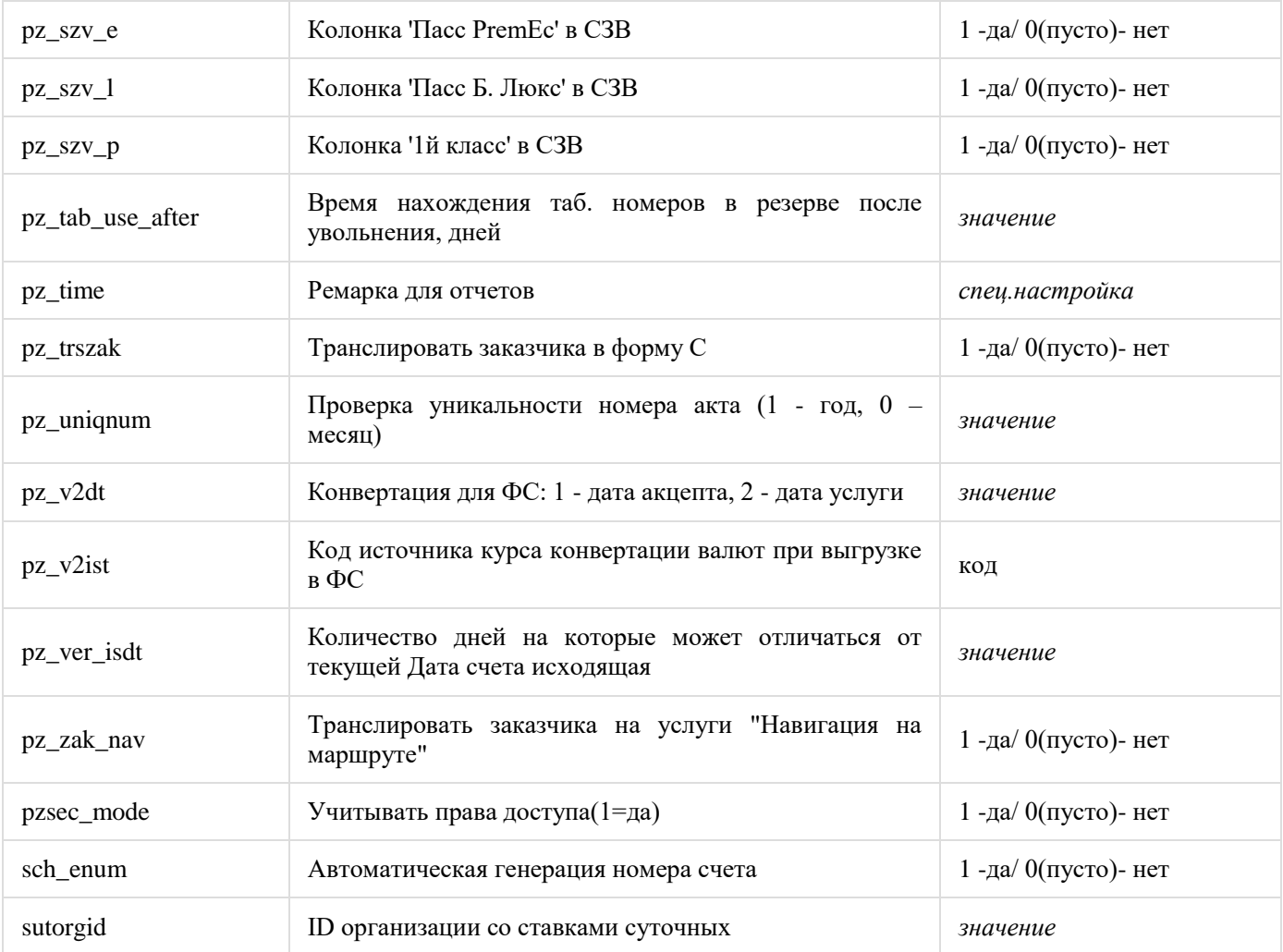

#### <span id="page-11-0"></span>**3.3. Назначение и описания разделов (пунктов меню) подсистемы**

#### <span id="page-11-1"></span>**3.3.1. Файлы**

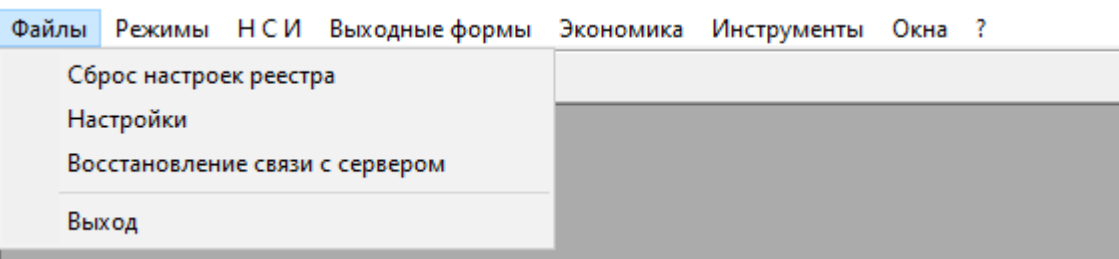

Раздел выполняет следующие функции:

1. **Сброс настроек реестра** – обеспечивает сброс параметров пользовательских настроек вида рабочего окна. В случае, если не открыто ни одного окна, то сбрасываются ВСЕ настройки подсистемы.

При выборе пункта будет задан вопрос:

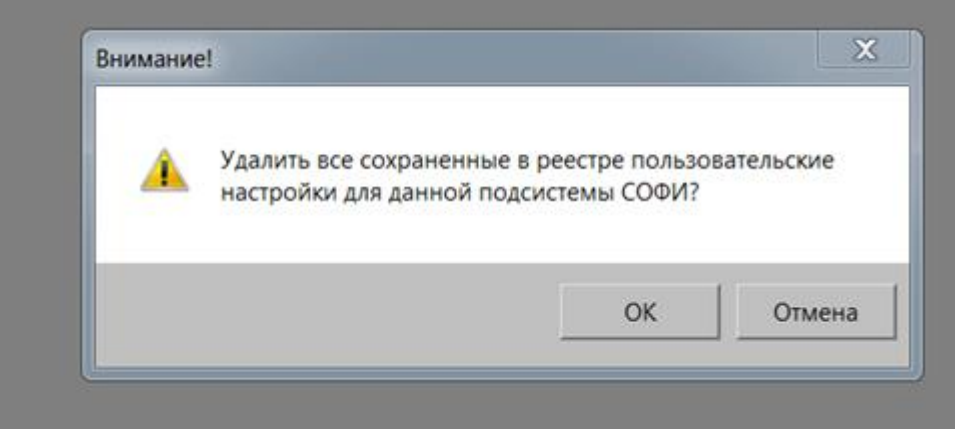

При нажатии на кнопку «OK», ВСЕ пользовательские настройки, сохраненные в реестре (размеры и координаты окон, размер шрифта, выбранные фильтры в некоторых режимах и пр.), будут удалены, т.е. возвращены в исходное состояние.

Пользователь имеет возможность сделать сброс настроек отдельного окна. В таком случае, данное окно должно быть открыто.

При сбросе настроек реестра будет задан вопрос:

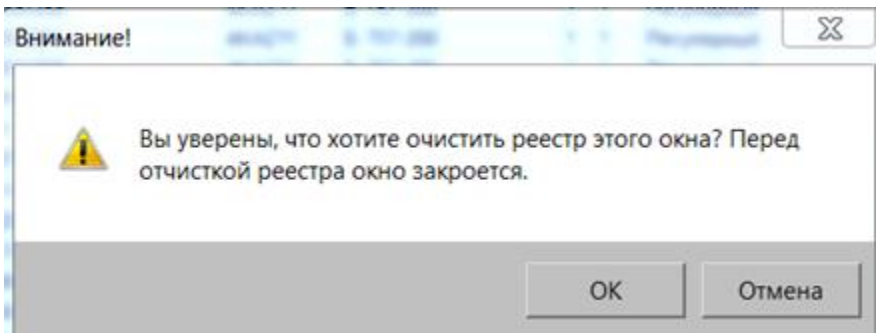

При нажатии на кнопку «OK» пользовательские настройки конкретного открытого окна, сохраненные в реестре (размер и координаты окна, размер шрифта, выбранные фильтры и пр.), будут удалены, т.е. возвращены в исходное состояние.

### 2. **Настройки (не используется).**

3. **Восстановление связи с сервером** – позволяет заново подключиться к базе данных. При работе системы может быть выдано сообщение «Сеанс связи с сервером прерван» (в случае кратковременного отключения электроэнергии или в каких-либо других случаях). Пользователь может восстановить связь с сервером, не выполняя выход из задачи, с помощью данного пункта.

4. **Выход –** позволяет закончить работу с подсистемой.

### <span id="page-12-0"></span>**3.3.2. Режимы**

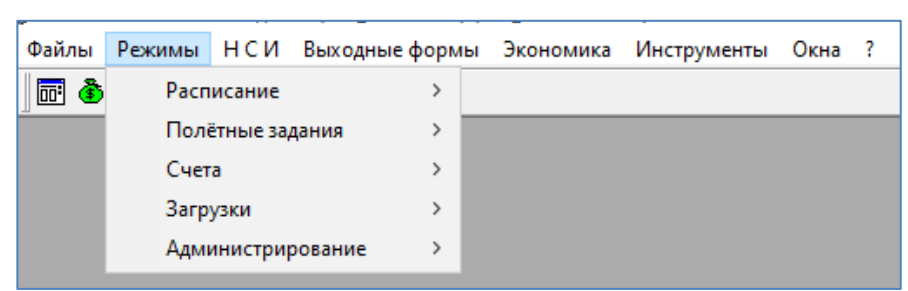

Раздел предназначен для ввода, и обработки соответственно расписания, полетных заданий и счетов.

#### <span id="page-12-1"></span>**3.3.3. НСИ (нормативно-справочная информация)**

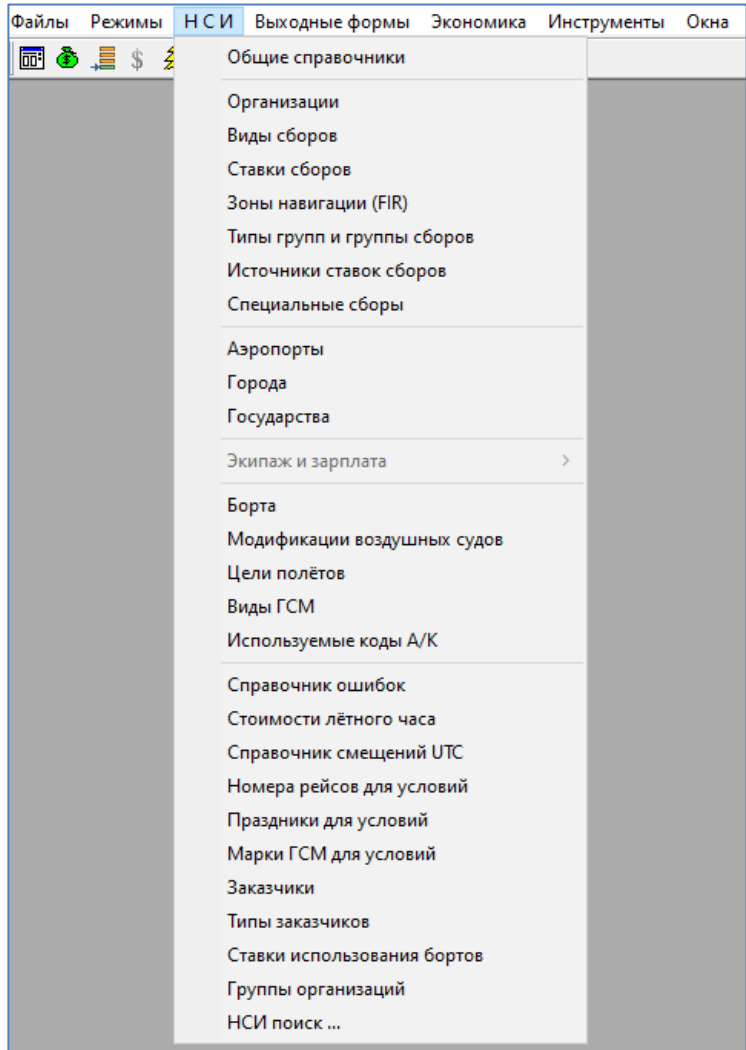

В разделе сосредоточен список справочников, поддерживающих ввод и обработку данных по полетным заданиям, учету расходов, расчета зарплаты и пр.

#### <span id="page-13-0"></span>**3.3.4. Выходные формы**

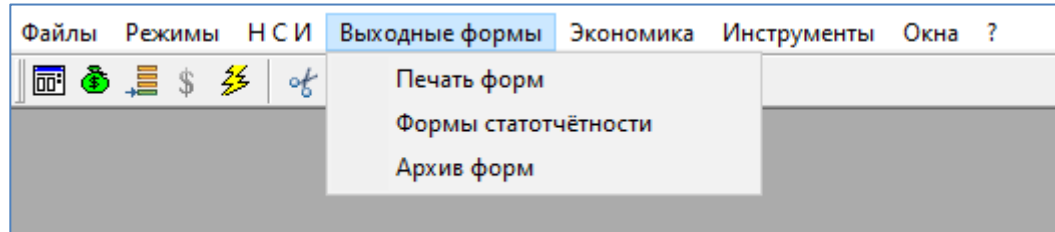

Раздел предназначен для формирования и выдачи выходных форм и форм статотчетности.

#### **3.3.5. Экономика**

<span id="page-13-2"></span><span id="page-13-1"></span>Раздел предназначен для анализа экономической эффективности выполненных рейсов, расчета стоимости рейсов, анализа экономической эффективности проекта РДС.

#### **3.3.6. Инструменты**

Раздел предоставляет некоторые вспомогательные опции.

#### **3.3.7. Окна**

<span id="page-13-4"></span><span id="page-13-3"></span>Раздел предназначен для просмотра списка открытых рабочих окон, перехода между ними. С помощью команд этого меню можно задать расположение открытых рабочих окон.

#### **3.3.8. «?»**

В подпункте меню «О программе» содержится информация о версии программного приложения.

#### <span id="page-13-5"></span>**4. НОРМАТИВНО-СПРАВОЧНАЯ ИНФОРМАЦИЯ**

#### **4.1. Общие справочники**

<span id="page-13-7"></span><span id="page-13-6"></span>В режиме «Общие справочники» представлен полный перечень справочников, в которых содержатся исходные данные, необходимые для работы всех систем программного комплекса СОФИТ.

#### **4.2. Справочники подсистемы «Расходы»**

Нормативно-справочная информация подсистемы «Расходы» состоит из следующих справочников:

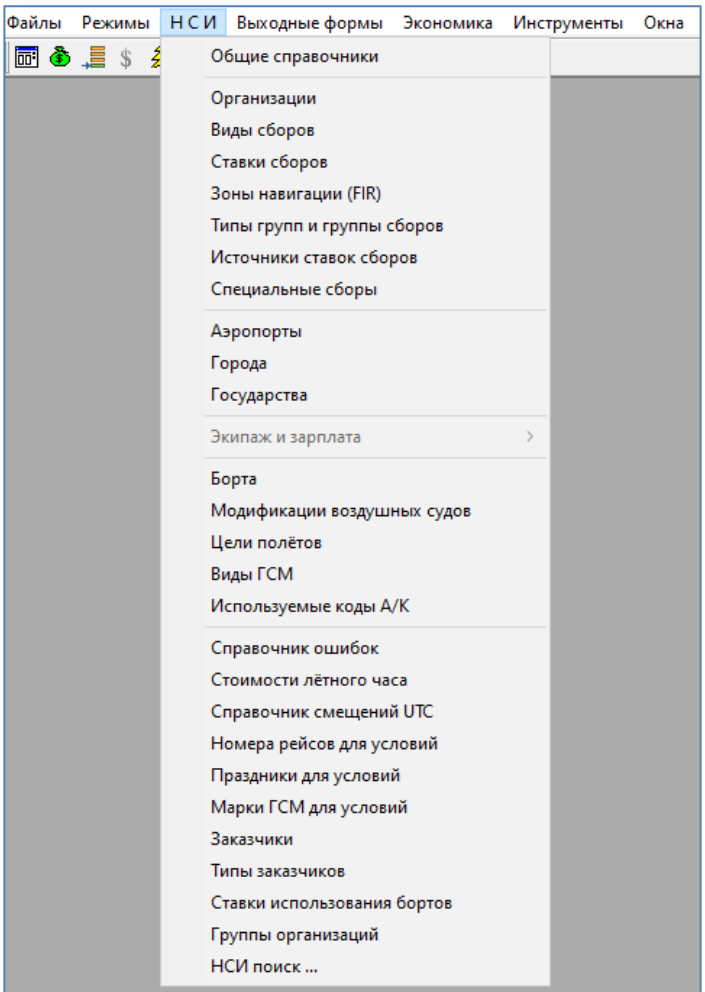

#### **4.2.1. Организации**

<span id="page-14-0"></span>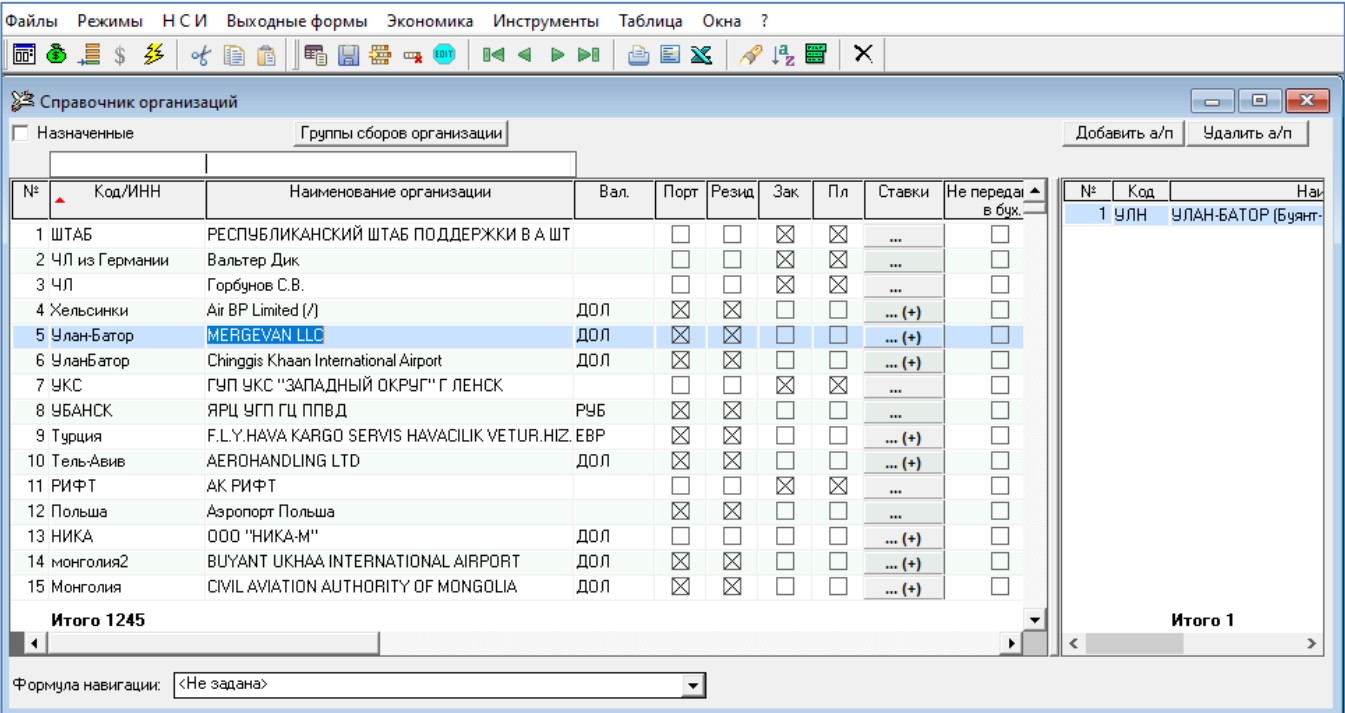

При установке флажка «**√**» в поле «Назначенные» (в левом верхнем углу) будут показываться только те организации, на которые пользователю прописаны права в системе.

Для ввода новой организации необходимо кнопкой «Вставить» на панели инструментов создать новую строку и ввести:

- в графе «Код/ИНН» код или ИНН организации или аббревиатуру (для иностранных организаций);
- в графе «Наименование организации» полное наименование организации;
- в графе «Валюта» код валюты платежа;
- в графе «Порт» установить флажок «√», если организация оказывает услуги в одном или нескольких аэропортах. Для привязки организации к аэропорту необходимо нажать кнопку Добавить а/п

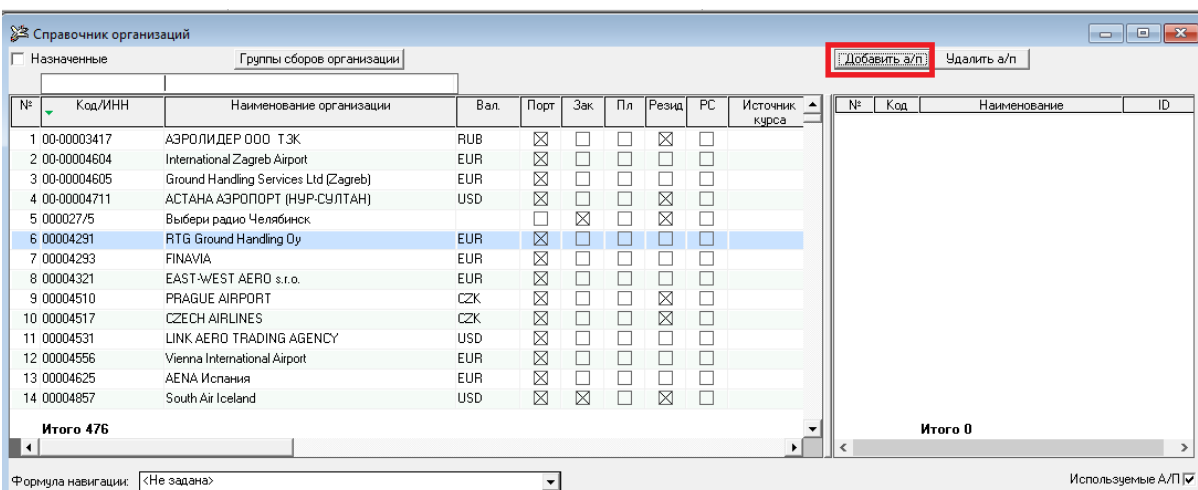

В появившемся окне поиска ввести несколько символов наименования аэропорта, после чего система предложит список для выбора аэропорта.

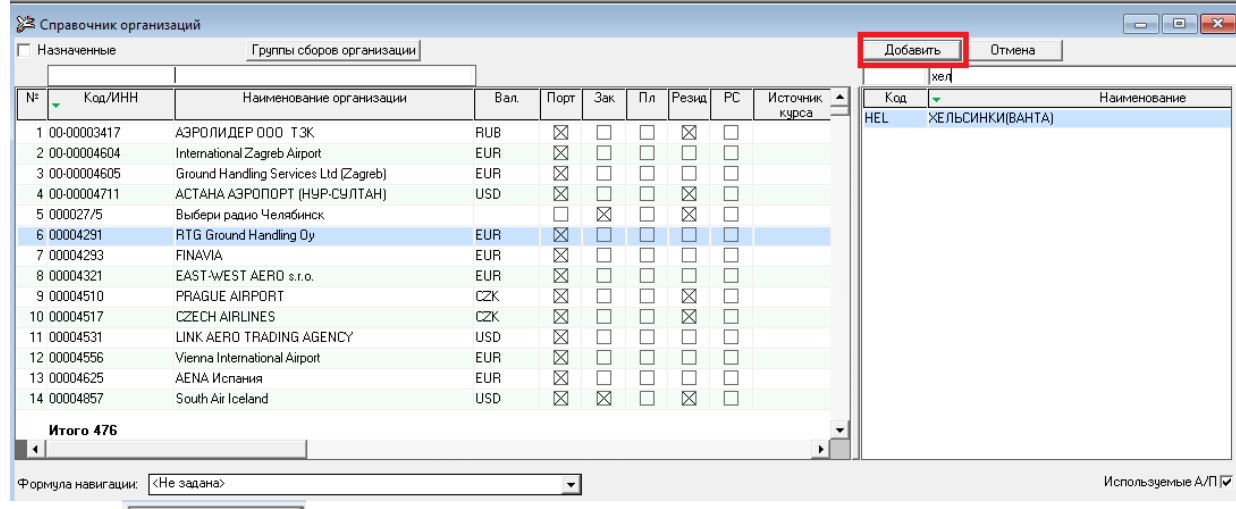

Кнопкой выполняется запись выбранного аэропорта;

- в графе «Зак» установить флажок « $\sqrt{$ », если организация является заказчиком;
- в графе «Пл» установить флажок « $\sqrt{8}$ , если организация является плательщиком (организация может одновременно являться заказчиком, плательщиком и оказывать услуги в аэропорту. В таких случаях флажок «√» необходимо установить в трех графах: «Порт», «Зак», «Пл»).
- в графе «Резидент» установить флажок « $\sqrt{ }$ », если организация резидент;
- в графе «РС» установить флажок « $\sqrt{ }$ », если организация участвует только в предварительном расчете стоимости рейсов;
- в графе «Дог» нажать на кнопку «…» и ввести список действующих договоров, если пользователь ведет счета от обслуживающих организаций в разрезе договоров. Название кнопки

при этом выделяется жирным шрифтом и знаком (+);

 $\overline{\mathbf{S}^*$  Справо  $\boxed{0 \quad 0 \quad 0}$ Добавить а/п | Удалить а/п | Группы сборов организации  $\frac{1}{\sqrt{1+\frac{1}{2}}\sqrt{1+\frac{1}{2}}\sqrt{1+\frac$ Koa/WHF Наименование организац  $\begin{array}{|c|c|c|c|c|}\n\hline\n\text{Aor.} & \begin{array}{|c|c|c|}\n\hline\n\text{Aor.} & \text{N^2} & \text{Koa} & \text{FPO3HBI}\n\hline\n\text{1 GRV} & \text{FPO3HBI}\n\hline\n\end{array}\n\end{array}$  $\overline{Ba}$  $\overline{\text{Top}}$ **Наименов** |<br>| АЗРОЛИДЕР 000 ТЗК<br>|International Zagreb Airport<br>|Ground Handling Services Ltd (Zagreb)<br>| АСТАНА АЗРОПОРТ (НУР-СУЛТАН)  $\begin{array}{r} 1 \ \overline{)00 \cdot 0000341} \\ 2 \ \overline{)00 \cdot 0000460} \end{array}$ RUE<br>EUF XXXXXXXXXXXXXXX  $(4)$  $\frac{1}{2}$   $\Delta$ or **MIEP 000 T3K**  $\Box$   $\Box$   $\Box$ 3.00-00004609 ELIF 4.00-00004711 **TISP Devaria** | астана аэт опог түн<br>Выбери радио Челябинс<br>RTG Ground Handling Oy 5.000027 Дата дог.<br>01.01.2022 999<br>01.03.2022 888 5 000027/5<br>6 00004291<br>7 00004293<br>8 00004321 EUR<br>EUR<br>EUR Прим. | Фай  $\begin{tabular}{|c|c|c|c|} \hline $c$ & $no$ \\\hline $01.01.2022$ & 31.12.2022 \\ $01.03.2022$ & 31.12.2022 \\ \hline \end{tabular}$  $\frac{1}{\langle He$ 26795987 **FINAVIA**<br>EAST-WEST AERO s.r.o. < He sagan CZK<br>CZK<br>USD<br>EUR 9.00004510 PRAGUE AIRPORT 10.00004517 **CZECH AIRLINES** 10 00004517<br>11 00004531<br>12 00004556<br>13 00004625<br>14 00004657 LINK AERO TRADING AGENCY<br>Vienna International Airport **AENA** *Mcnares* EUP South Air Iceland **HSD** 14 UUU4857<br>**Kroro 476** Формула навигации: «Не задана»  $\overline{\phantom{0}}$  $\blacksquare\blacksquare$ 

- в графе «Дата» выбрать из выпадающего списка одно из двух значений: «UTC» или «Местн», что означает, что дата оказания услуги будет определяться либо по времени UTC, либо по местному времени;
- в графе «Ставки» нажать на кнопку и перейти в справочник «Ставки сборов» для выбранной организации (кнопка отмечена знаком (+), если введена хотя бы одна ставка);
- в графе «Округления» задать порядок величины «количества услуг» и правила округления сумм.

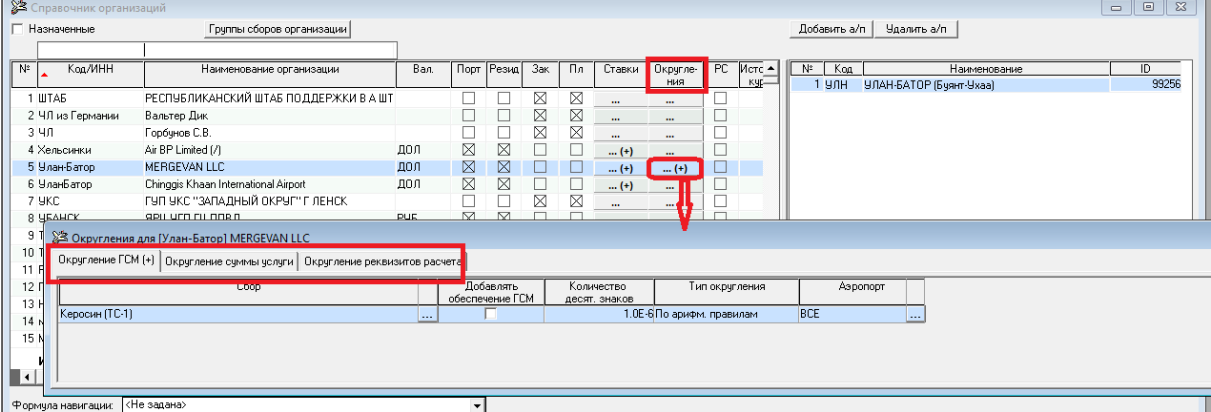

Округление задается на следующие категории:

- «Округление ГСМ»;
- «Округление суммы услуги»;
- «Округление реквизита расчета».

После выбора режима округления открывается окно для ввода количества знаков округления для конкретного сбора, типа округления (возможные значения: по арифметическим правилам, в большую сторону, в меньшую сторону). Также имеется возможность в рамках одной организации устанавливать разные правила округления на услугах в разных А/П (колонка «Аэропорт»).

Если в списке видов сборов для выбранной организации установлены какие-либо правила округлений, то название кнопки выделяется жирным шрифтом и знаком (+).

- в графе «Город регистрации юр. лица» выбрать код города регистрации организации из справочника с кодом [CITY];
- в графах «Источник курса» и «Курс на дату» устанавливать источник курса и дату его определения (для валютных счетов).

Для удаления организации требуется сначала удалить все ставки сборов и список действующих договоров.

Если существуют акцептованные счета или услуги, подобранные в счет данной организации, то организацию удалить нельзя.

#### 4.2.2. Виды сборов

<span id="page-17-0"></span>Это справочник стандартизованных (в рамках подсистемы) терминов, обозначающих всевозможные услуги по рейсу, которые оказываются в разных аэропортах различными организациями. Прежде чем создать новый вид сбора, рекомендуется просмотреть справочник на предмет подходящего названия.

Содержание справочника сортируется в алфавитном порядке. Для поиска вида сбора предусмотрено окно для ввода символов искомого наименования.

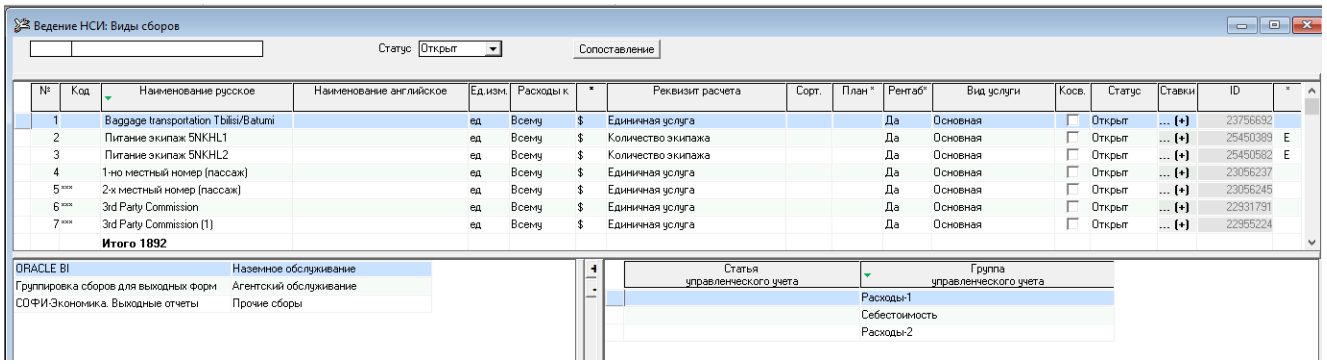

Для ввода нового вида сбора необходимо в окне «Виды сборов» кнопкой «Вставить» создать новую строку и ввести:

- в графе «Код» цифровой или буквенный код услуги (необязательно);
- в графе «Наименование Русское» наименование вида сбора;
- в графе «Ед. изм.» единицу измерения вида сбора из выпадающего списка;
- в графе «Расходы к» выбрать условие (взлет, посадка, ко всему), к которому будет относиться вид сбора;
- в графе «\*» выбрать вариант расчета услуги (в денежном или процентном выражении);
- в графе «Реквизит расчета» выбрать формулу расчета вида сбора из выпадающего списка;
- в графе «Сорт» ввести числовое значение для сортировки (необязательно);
- в графе «План» не используется;  $\overline{a}$
- в графе «Рентабельность» не используется;
- в графе «Класс сбора» выбрать одно из возможных значений:
	- G ГСМ (недоступно для изменения);
	- N навигация (недоступно для изменения);
- E бортпитание;
- T бортпосуда.

Кнопкой «Сохранить» выполнить запись вида сбора в базу. В нижней части экрана появятся графы, в которых необходимо установить, к какой группе сборов из раздела «Типы групп и группы сбора» относится новый введенный сбор.

#### **4.2.3. Ставки сборов**

<span id="page-18-0"></span>Для работы со справочником необходимо в меню «НСИ» выбрать пункт «Ставки сборов» или в справочнике «Организации» нажать на кнопку «Ставки». Справочник предназначен для ввода услуг, оказываемых данной организацией.

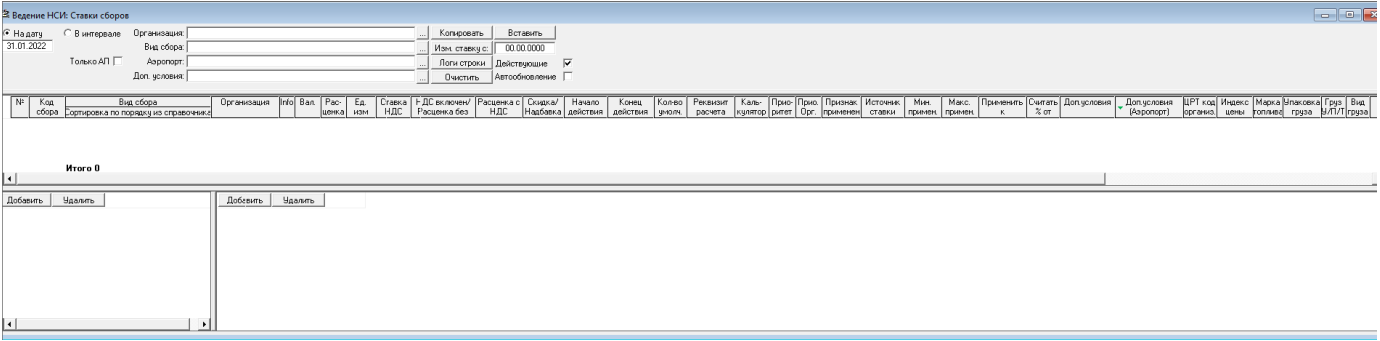

Выборку ставок сборов из базы данных можно получить, задавая значения в фильтрах «Организация», «Вид сбора», «Аэропорт», «Доп. Условия», «Дата» (действующие как на текущую дату, так и в интервале дат). Для сброса установленных фильтров используется кнопка «Очистить».

Чтобы ввести новую услугу, необходимо нажать кнопку «Вставить». В появившемся окне «НСИ: Виды сборов» нужно выбрать услугу и нажать на кнопку «ОК» Далее следует:

- в графе «Вал» изменить (если необходимо) валюту ставки;
- в графе «Расценка» выбрать сущность расценки: деньги или процент (\$/%);
- в графе «Ед. изм.» задать единицу измерения услуг;
- в графе «Ставка НДС» ввести процент НДС;
- в графе «Расценка без НДС» ввести номинал расценки (для сущности % ввести величину процентов);
- в графе «Расценка с НДС» ввести расценку с уже включенным НДС (предварительно устанавливается флажок «√» в графе «НДС включен»);
- в графе «Начало действия» указать дату начала действия данной услуги по данной расценке;
- в графе «Конец действия» указать дату окончания действия данной услуги по данной расценке;
- в графе «Кол-во по умолч.» установить наиболее часто встречающееся количество услуг (необязательно);
- в графе «Реквизит расчета» указать формулу расчета данной услуги;
- в графе «Калькулятор» при необходимости, задать формулу расчета количества услуги, на которую действует ставка; данный инструмент создан для расчета услуг, содержащих несколько реквизитов расчета.

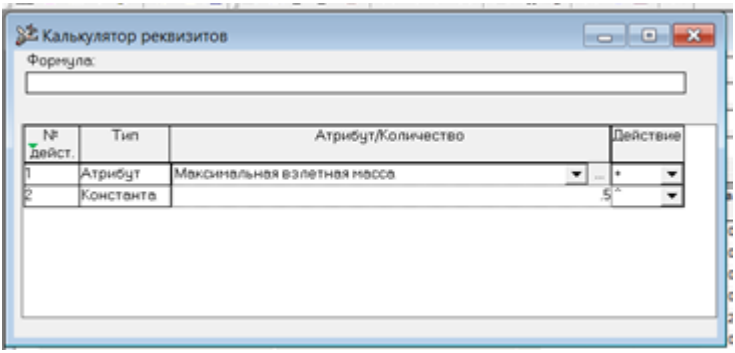

следует заполнить нужными Калькулятор атрибутами или константами, проверить сформировавшуюся формулу. Возможность добавлять скобки в формулу реализована по принципу дерева: номера действий надо указывать через точку (для определения уровня вложенности).

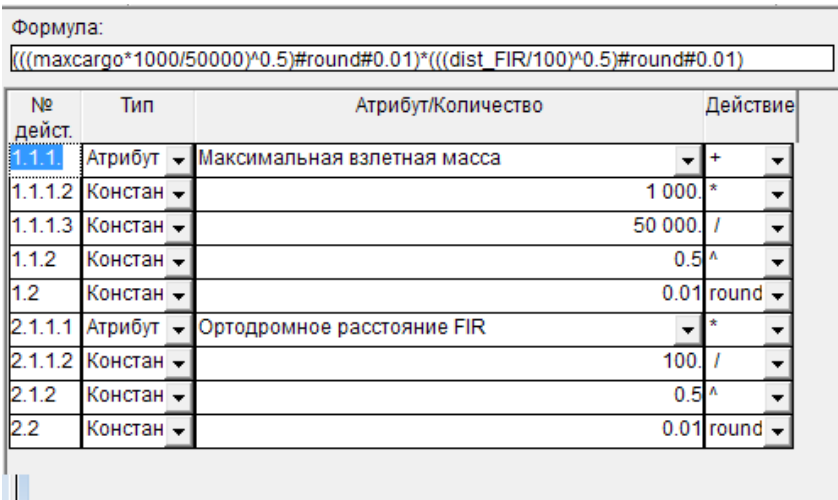

В окне «Реестр услуг к рейсу» по кнопке | Кальк. реквиз. отображается формула, расчет и итог;

- в графе «Приоритет» по умолчанию устанавливается ноль. Если необходимо установить выбор расценки независимо от других условий отбора, необходимо установить значение 1. Поле необязательное для заполнения:
- в графе «Приор. Орг.» установить приоритет организации. В случае, если одну услугу оказывают более одной обслуживающей организации, система предлагает расценку с максимальным значением приоритета. Поле необязательное для заполнения;
- в графе «Считать % от» установить вид сбора, от которого будет считаться процент (работает только если Расценка = %);
- в графе «Применить к» установить реквизит, к которому будет применен расчет процента (работает только если Расценка = %):
- в графах «Мин. Применения» и «Макс. применения» задать интервал количества услуги, для которой действует ставка;
- в графе «Источник ставки» установить, на основании какого документа введена ставка сбора (необязательно);
- в графе «Дата модификации» отображается дата последней модификации ставки сбора;
- в графе «Пользователь» отображается имя пользователя, выполнившего последнюю модификацию ставки сбора.

В левом нижнем окне приведены условия отбора для каждой ставки в зависимости от аэропорта, указанного в правом нижнем окне. Данные условия можно изменять при необходимости.

Все условия отбора, расположенные в левом и правом нижних окнах, относятся к каждой отдельно взятой услуге.

Установив все необходимые данные необходимо сохранить информацию.

#### **Ставки, потерявшие свою актуальность из базы удалять нельзя.**

С помощью кнопки Изм. ставку с: в справочнике «закрывается» устаревшая ставка и вставляется строка с этим же видом сбора (и всеми реквизитами и дополнительными условиями), в которой необходимо ввести новый номинал ставки.

С помощью кнопок Копировать Вставить ставки можно перенести из одной организации в другую.

Если организация прекращает оказание какой-либо услуги, то в окне «НСИ: Ставки сборов» необходимо в графе «Конец действия» установить дату окончания оказания услуги.

Для организаций, которые оказывают услуги по аэронавигации, можно в окне «Организации» в поле «Формула навигации» выбрать формулу расчета:

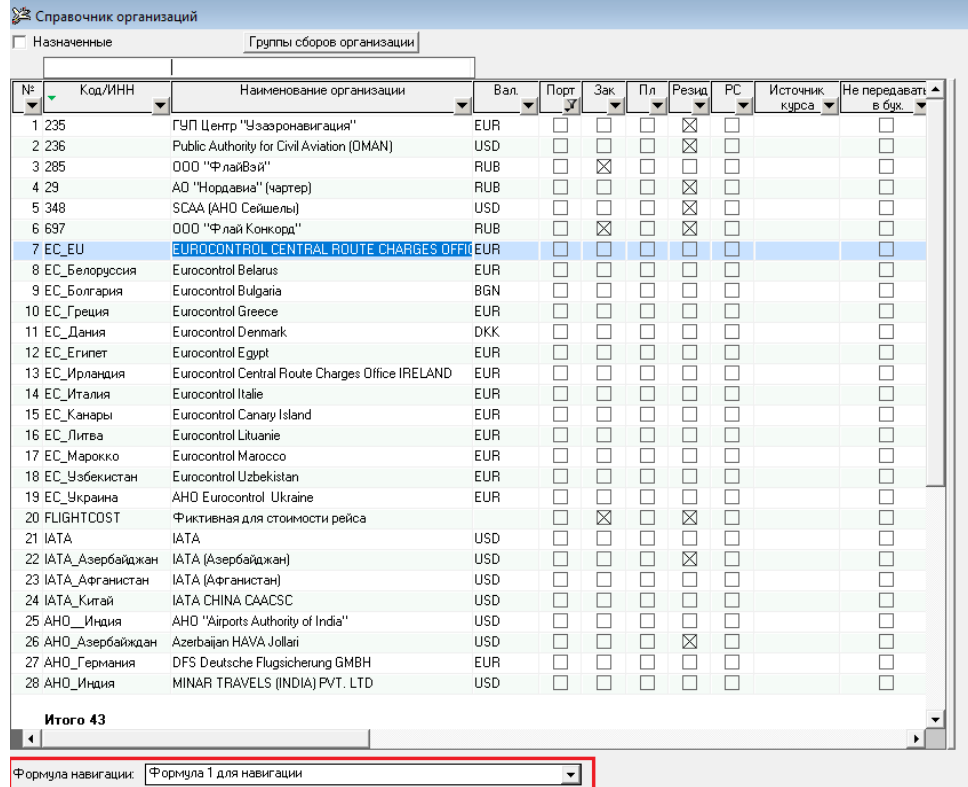

- формула Х – эта формула используется в большинстве стран. Данная формула позволяет выбрать необходимые компоненты формулы аэронавигации для отдельно взятой страны;

- формула 1 это формула Евроконтроля. Используется в большинстве европейских стран. Может быть использована рядом не европейских стран;
- формула 5 для навигации (Россия) эта формула используется для России. Может быть также использована для ряда стран ближнего зарубежья;
- формула 5 для местных авиалиний эта формула используется для местных авиалиний;
- максимальная взлетная масса это реквизит расчета стоимости аэронавигации на маршруте;
- навигация: расстояние \* массу это реквизиты расчета стоимости аэронавигации на маршруте;
- навигация: расстояние это реквизит расчета стоимости аэронавигации на маршруте;
- единичная услуга для расчета расходов по аэронавигации на маршруте по формуле: кол-во\*цена.

#### **4.2.4. Зоны навигации (FIRы)**

<span id="page-21-0"></span>Для ввода нового FIR необходимо в окне «НСИ: Зоны навигации (FIRы)» кнопкой «Вставить» создать новую строку, в которой:

- в графе «Код зоны» ввести двухбуквенный код страны;
- в графе «Наименование зоны навигации» выбрать наименование зоны навигации, чаще это наименование страны;
- в графе «Обслуживающая организация (навигация на маршруте)» выбрать организацию, которая оказывает услугу по пролету данной страны. Данная организация должна быть предварительно введена в «НСИ-Организации»;
- в графе «Страна» выбрать страну, в которой действует FIR;
- в графе «Вид сбора (навигация на маршруте)» выбрать из выпадающего списка вид сбора за пролет территории;

Кнопкой «Сохранить» на панели инструментов необходимо выполнить запись информации в базу*.*

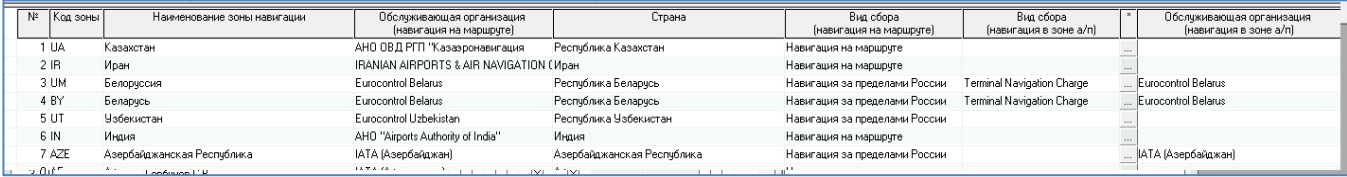

Затем в «НСИ: Ставки сборов» в организациях, оказывающих услуги аэронавигации на маршруте, необходимо в левой нижней части окна выполнить выборку FIRа.

#### **4.2.5. Типы групп и группы сборов**

<span id="page-21-1"></span>В подсистеме «Расходы» многие отчеты по расходам к рейсам можно формировать по «группам сборов». Для решения различных задач требуется различная группировка видов сборов. Эта проблема решается созданием списка «типов групп», в которых и определяются названия групп сборов и их наполнение видами сборов.

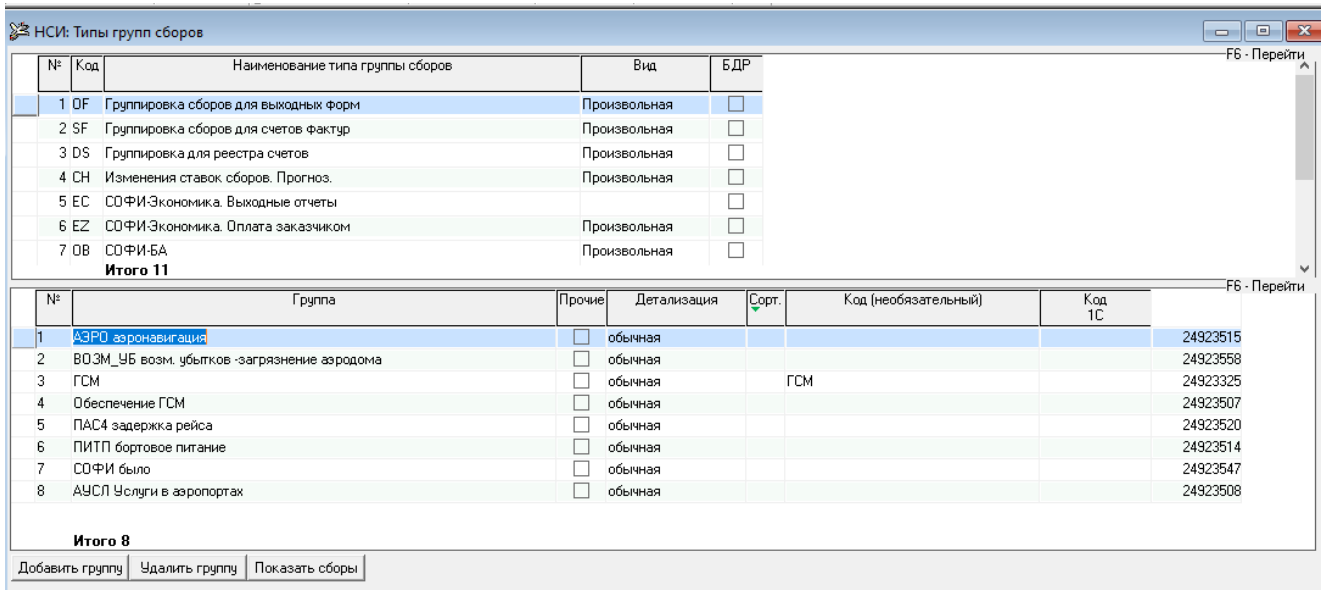

Для ввода нового типа группы (верхняя часть окна) необходимо кнопкой «Вставить» создать новую строку, ввести код и название типа группы сборов. В колонке «Вид» выбрать разновидность группировки: Обязательная («пусто») или Произвольная.

Группировки обязательного вида будут отображаться в нижней части экрана в справочнике «Виды сборов» для определения нового вводимого вида сбора к нужной группе сборов.

Для ввода новой группы сборов (нижняя часть окна) выбранной группировки необходимо кнопкой

Добавить группу создать новую строку и ввести наименование новой группы сборов.

Кнопкой «Сохранить» выполнить запись в базу.

По кнопке <u>Чдалить группу</u> можно удалить группу сборов.

По клавише F6 выполняется переход от окна «Типы групп» к окну «Группы сборов» и наоборот.

По кнопке Показать сборы открывается окно группы сборов, где в левой части экрана выдается список видов сборов, в правой части экрана – группа сбора, к которой относится вид сбора.

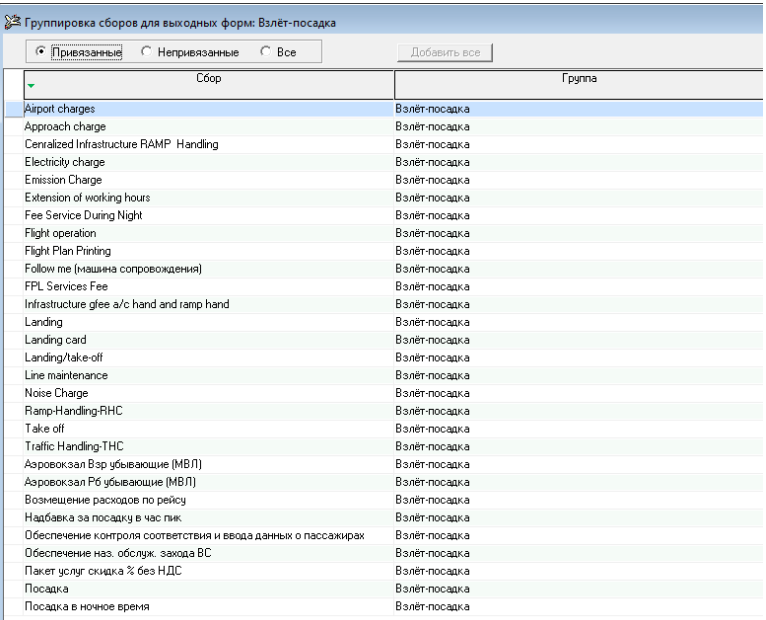

В верхней части окна расположены переключатели «Привязанные», «Непривязанные», «Все»:

- «Привязанные» отображаются только сборы выбранной группы;
- «Непривязанные» отображаются только сборы вне групп;
- «Все» отображаются все сборы.

Для изменения группы сбора необходимо кликнуть мышью на наименовании группы сбора и выбрать необходимую группу сбора. Далее, кнопкой «Сохранить» выполнить запись информации в базу.

Значок в строке группы сбора в правой части окна при установленном переключателе «Непривязанные» означает, что данная группа будет присваивается всем новым видам сборов, добавленным по кнопке «Добавить все».

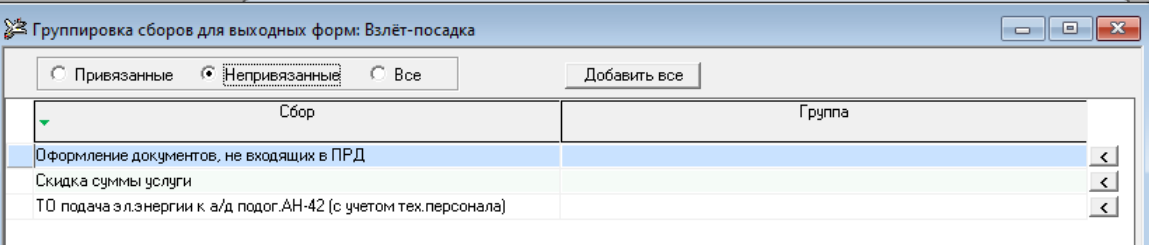

Во всех группировках, кроме группировки для счетов-фактур, сбор может находиться только в одной группе.

<span id="page-23-0"></span>В группировке «SF – Группировка сборов для счетов-фактур» имеется возможность добавлять один и тот же сбор в разные группы.

#### **4.2.6. Источники ставок сборов**

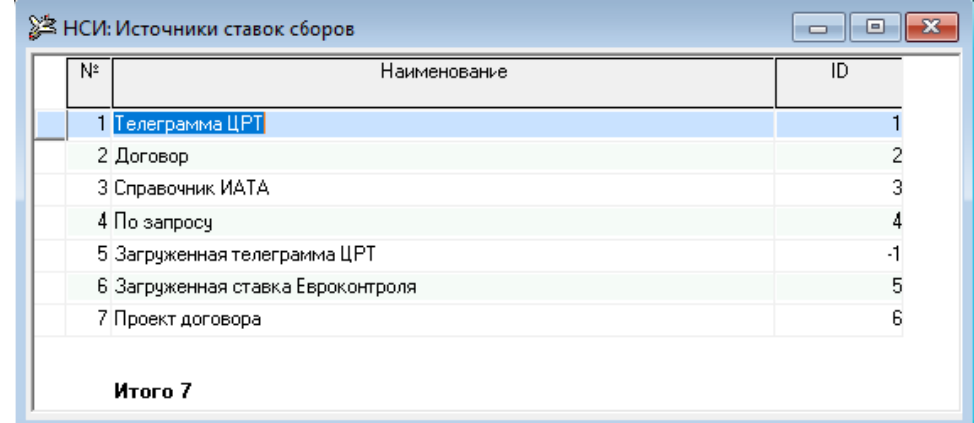

Справочник содержит перечень источников ставок сборов, которые будут использоваться подсистемой.

Ввод нового источника осуществляется кнопкой «Вставить».

#### **4.2.7. Специальные сборы**

<span id="page-23-1"></span>Справочник предназначен для определения видов сборов, вводимых по первичным документам, которые должны автоматически (как обязательные) добавляться в список расходов к рейсу. Перечень таких сборов и необходимость в такой автоматизации утверждается внутри авиакомпании. Если нет такой необходимости, то справочник можно не заполнять.

#### <span id="page-23-2"></span>**4.2.8. Аэропорты, Города, Государства**

Данные справочники поставляются уже заполненными. Принадлежат к разделу «Общие справочники».

#### **4.2.9. Борта**

<span id="page-24-0"></span>В справочнике содержатся данные по всем бортовым номерам воздушных судов, на которых когдалибо выполнялись рейсы авиакомпании или сданных в аренду другим авиакомпаниям.

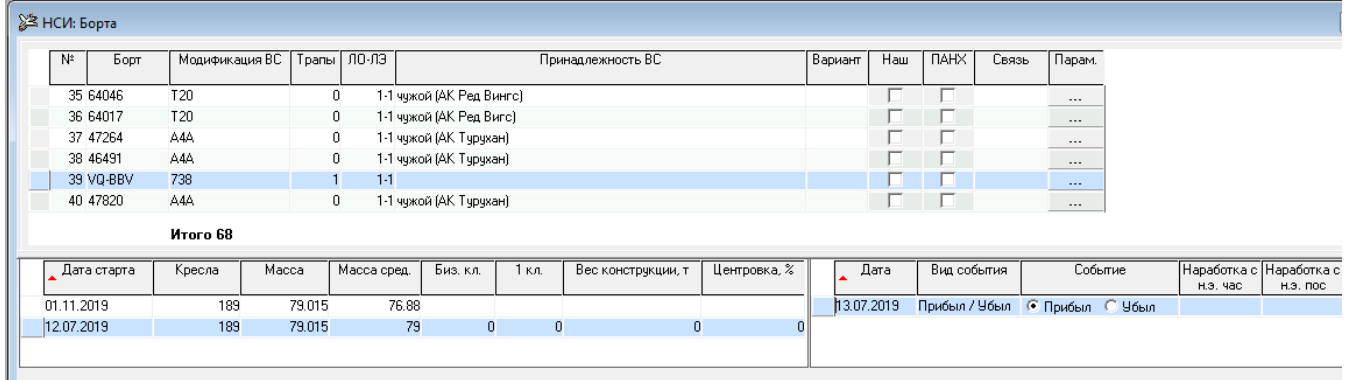

Для ввода нового бортового номера необходимо в окне «НСИ: Бортовые номера» кнопкой «Вставить» создать новую строку, в которой:

- в графе «Борт» ввести номер борта;
- в графе «Тип ВС» выбрать из выпадающего списка тип ВС;
- в графе «Трапы» ввести количество трапов;
- в графе «ЛО-ЛЭ» ввести номер летного отряда и летной эскадрильи;
- в графе «Вариант» выбрать из выпадающего списка один из вариантов (пассажирский/грузовой/смешанный);
- в графе «Наш» установить признак принадлежности ВС авиакомпании;
- в графе «Принадлежность ВС» указать, кому принадлежит воздушное судно.

Далее кнопкой «Сохранить» выполнить запись информации в базу*.*

После этого, в нижней левой части экрана появится строка для ввода данных:

- дата старта (дата, с которой начиналась эксплуатация самолета);
- кол-во кресел;
- максимальная взлетная масса;
- кол-во кресел бизнес класса и 1-го класса, если есть;
- «Масса сред.» (может использоваться в счетах и не обязательна к заполнению).

В нижней правой части экрана должны быть заполнены реквизиты:

- дата, когда самолет прибыл в авиакомпанию;
- вид события из выпадающего списка;
- событие.

При необходимости заполнить остальные поля.

Возможные виды событий и события:

- «Прибыл / убыл», т.е. взят на баланс предприятия (событие – прибыл) или снят с баланса (событие – убыл);

- «Арендован / прекращение аренды», т.е. взят в аренду у другого предприятия (событие прибыл) или возвращен по окончании срока аренды другому предприятию (событие – убыл);
- «Получен из аренды / сдан в аренду», т.е. возвращен по окончании срока аренды из другого предприятия (событие – прибыл) или передан в аренду другому предприятию (событие – убыл).

Например, для ВС, принятого на баланс предприятия 01.03.2003 г., а 01.04.2003 г. сданного в аренду на месяц, последовательность событий должна выглядеть следующим образом:

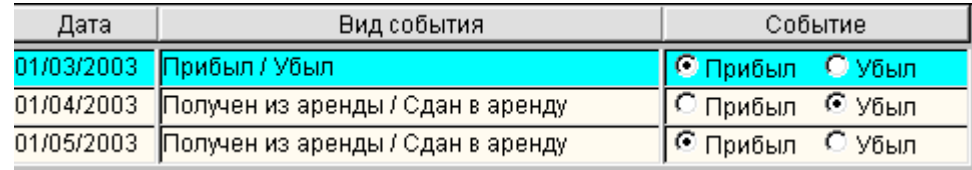

Для добавления нового события по выбранному бортовому номеру ВС необходимо сделать активной строку в нижней части экрана (щелчком мышки) и нажать клавишу «↓»– стрелка вниз.

Кнопкой «Сохранить» записать информации в базу.

#### **4.2.10. Модификации воздушных судов**

<span id="page-25-0"></span>В справочнике содержатся сведения об используемых в авиакомпании модификациях воздушных судов:

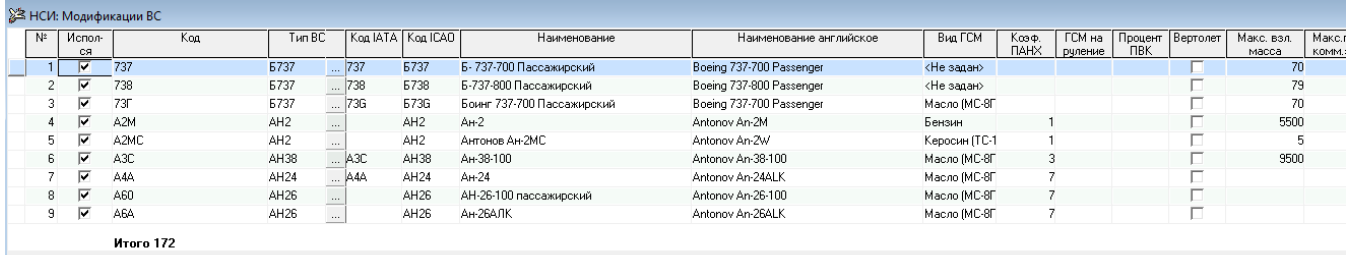

#### Hopma FCM

Для ввода новой модификации ВС необходимо кнопкой «Вставить» создать новую строку, в которой:

- в графе «Используется» установить признак использования « $\vee$ »;
- в графе «Код» ввести код типа ВС;
- в графе «Код IATA» ввести код IATA;
- в графе «Код ICAO» ввести код ICAO;
- в графе «Наименование» ввести полное наименование типа ВС;
- в графе «Наименование английское» ввести полное международное наименование типа ВС;
- в графе «Вид ГСМ» выбрать вид ГСМ для данного типа ВС (реквизит необязательный);
- в графе «Коэф. ПАНХ» указать коэффициент приведенных часов в ПАНХ (используется для формирования форм статотчетности);
- в графе «Макс. взлетн. масса» указать максимальную взлетную массу ВС (используется в экономике);
- в графе «Кресла» указать количество кресел (используется в экономике);
- в графе «Экипаж всего» указать количество членов экипажа (используется в экономике);
- в графе «Бортпровод.» указать количество бортпроводников в составе экипажа (используется в экономике);
- в графе «Макс. пред. комм. загр.» ввести предельную коммерческую загрузку (используется для контроля показателя при вводе в СЗВ) (реквизит необязательный);
- в графе «Макс. прод. полета.» указать максимальную длительность полета (используется для контроля полетного времени при вводе в «Отчет о рейсе») (реквизит необязательный).

Кнопкой «Сохранить» записать информации в базу.

#### <span id="page-26-0"></span>**4.2.11. Цели полетов**

Справочник содержит список всех целей полетов, выполнявшихся в авиакомпании.

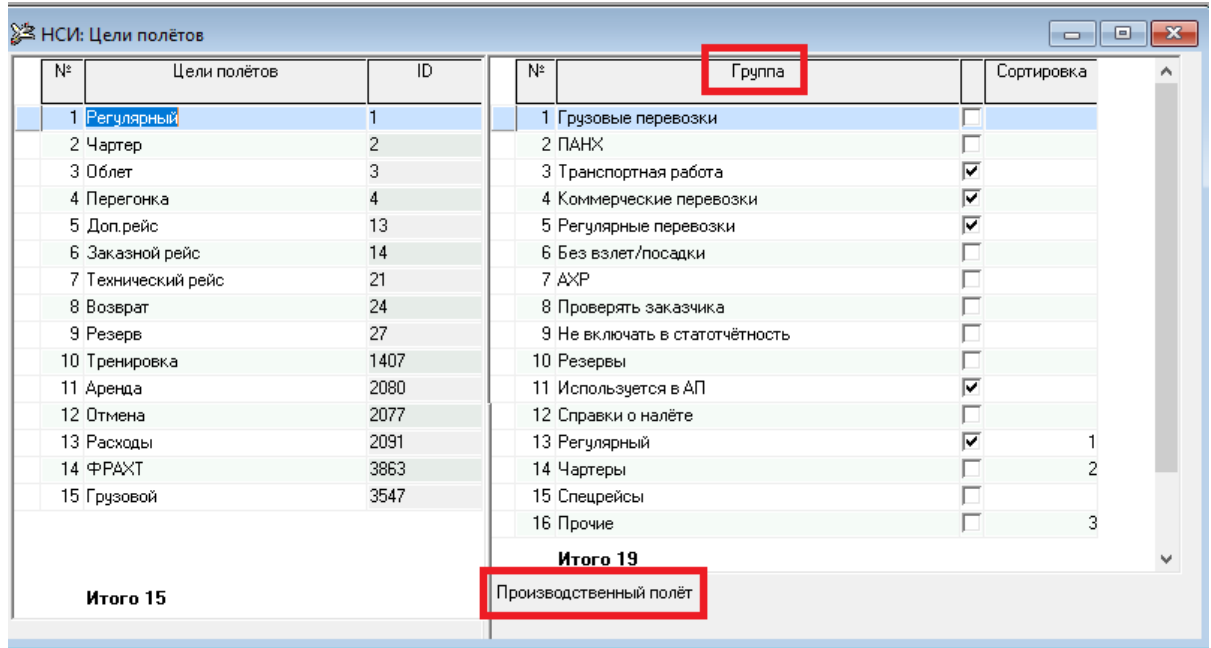

Для каждой цели полета в правом окне справочника необходимо проставить признак «√» отношения ее к нужной группе работ. При этом в нижней части будет появляться наименование еще одной группы полетов («производственный» или «непроизводственный»), к которой будет отнесен полет с указанной целью.

Например, цель полета «регулярный» должна иметь «√» у групп «транспортная работа», «коммерческие перевозки» и «регулярные перевозки». В этом случае все полеты с целью «регулярный» будут отнесены к производственным полетам.

#### **4.2.12. Виды ГСМ**

<span id="page-26-1"></span>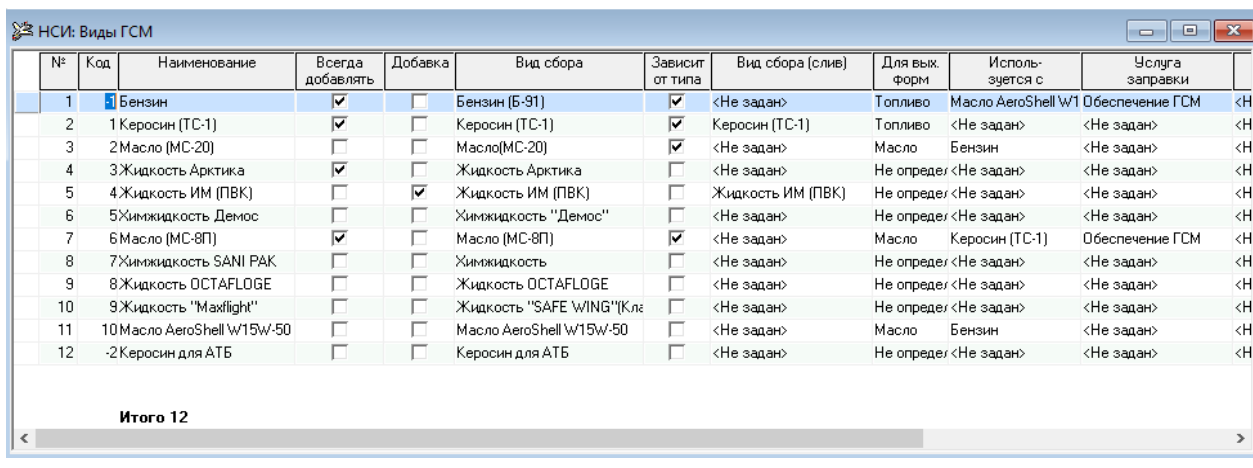

Все виды сборов по горюче-смазочным материалам должны быть первоначально введены в справочник «НСИ: Виды сборов». Для ввода нового вида ГСМ необходимо в окне «НСИ: Виды ГСМ» кнопкой «Вставить» создать новую строку, в которой:

- в графе «Код» ввести код вида ГСМ;
- в графе «Наименование» ввести наименование вида ГСМ;
- в графе «Всегда добавлять» установить признак «√», если необходимо всегда видеть данный вид ГСМ в окне «Отчет о рейсе»;
- в графе «Добавка» установить признак «√», если данный вид ГСМ является добавкой к топливу;
- в графе «Зависит от типа ВС» установить признак « $\sqrt{ }$ », если вид ГСМ зависит от типа ВС;
- в графах «Вид сбора», «Вид сбора (слив)», «Услуга заправки», «Услуга слива» выбрать из списка соответствующие виды сборов ГСМ;
- в графе «Марка» установить признак « $\sqrt{ }$ », если используются несколько марок ГСМ, перечисленных в справочнике «НСИ: Марки ГСМ для условий».

Кнопкой «Сохранить» записать информации в базу.

#### **4.2.13. Используемые коды А/К**

<span id="page-27-0"></span>В справочнике содержатся сведения обо всех кодах авиакомпаний, под флагом которых когда-либо выполнялись рейсы данной авиакомпании. Информация из справочника используется при формировании форм статотчетности.

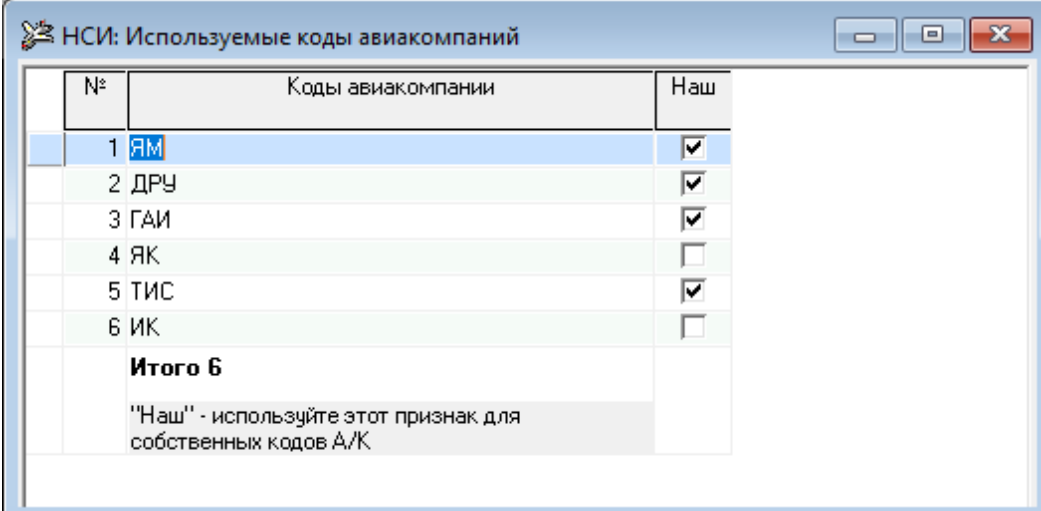

Для добавления нового кода необходимо нажать кнопку «Вставить» и в новой строке ввести новый код авиакомпании.

В поле «Наш» необходимо поставить признак «√» для кодов тех авиакомпаний, рейсы которых нужно включать в статотчетность.

Кнопкой «Сохранить» записать информации в базу.

#### **4.2.14. Справочник ошибок**

<span id="page-28-0"></span>Справочник содержит перечень ошибок с регулируемыми уровнями, используемых для контролей полноты данных, а также для контролей ввода и расчета показателей.

Справочник ведется (обновляется, видоизменяется) разработчиками по требованию заказчика.

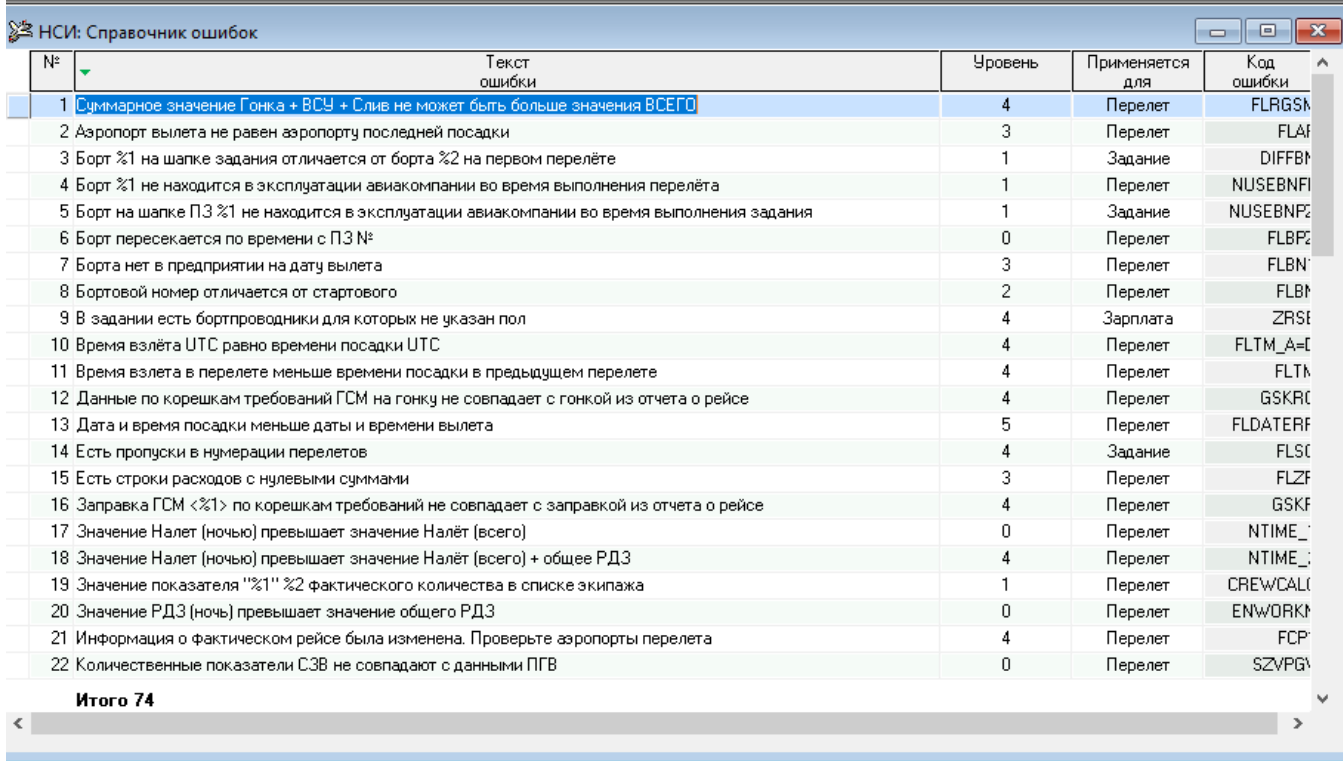

Пользователю предоставляется возможность при необходимости менять уровень ошибок:

0 – ошибка отсутствует;

1 – предупреждение;

2 – требуется подтверждение;

3,4 – критическая ошибка (не может быть подтверждена).

#### **4.2.15. Стоимость летного часа**

<span id="page-28-1"></span>Для ввода стоимости летного часа необходимо кнопкой «Вставить» создать новую строку и выбрать тип ВС, валюту из выпадающих списков, ввести даты начала и окончания действия ставки и ввести ставку летного часа (без НДС, НДС, с НДС).

Кнопкой «Сохранить» записать информации в базу.

#### **4.2.16. Справочник смещений UTC**

<span id="page-28-2"></span>Справочник содержит информацию о смещении UTC основного базового аэропорта авиакомпании для определения местного времени для расчетов отдельных показателей.

#### <span id="page-29-0"></span>**4.2.17. Номера рейсов для условий**

Используется в справочнике «НСИ: Ставки сборов» для дополнительных условий определения ставки. Справочник содержит перечень номеров рейсов.

Для добавления нового рейса необходимо нажать кнопку «Вставить» и в новой строке ввести его номер.

Кнопкой «Сохранить» записать информации в базу.

#### <span id="page-29-1"></span>**4.2.18. Праздники для условий**

Используется в справочнике «НСИ: Ставки сборов» для дополнительных условий определения ставки. В справочнике содержится информация по праздничным и нерабочим дням в отдельных странах. Вид справочника:

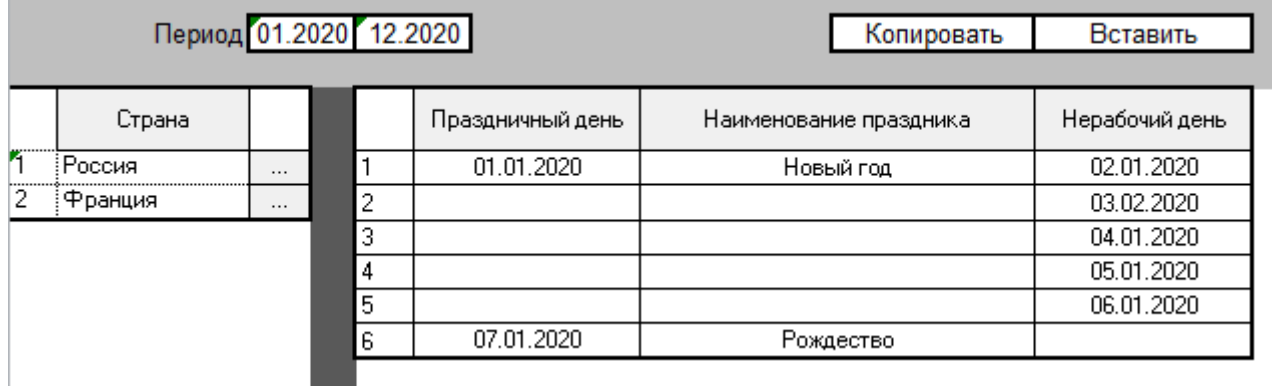

При позиционировании на стране в левой части окна, в правой части отображается перечень праздников, относящихся к этой стране.

Для добавления новой страны, позиционируясь в левой части окна, необходимо нажать кнопку «Вставить» и в новой строке выбрать страну при помощи выпадающего списка или нажав на кнопку [...].

Для ввода праздника в правой части окна нажать кнопку «Вставить» и в новой строке заполнить одну из дат: «Праздничный день» или «Нерабочий день». Поле «Наименование праздника» заполнять необязательно.

Имеется механизм копирования только выделенных (1 или несколько) праздников в рамках одной страны и из одной страны в другую:

#### <span id="page-29-2"></span>**4.2.19. Марки ГСМ для условий**

Используется в справочнике «НСИ: Ставки сборов» для дополнительных условий определения ставки. Справочник содержит перечень марок ГСМ.

#### **4.2.20. Заказчики**

<span id="page-29-3"></span>Прежде всего, Заказчика необходимо внести в справочник «Организации» – установить признак «√» в колонках «Зак» (Заказчик) и «Пл» (Плательщик).

Затем зайти в справочник «Заказчики».

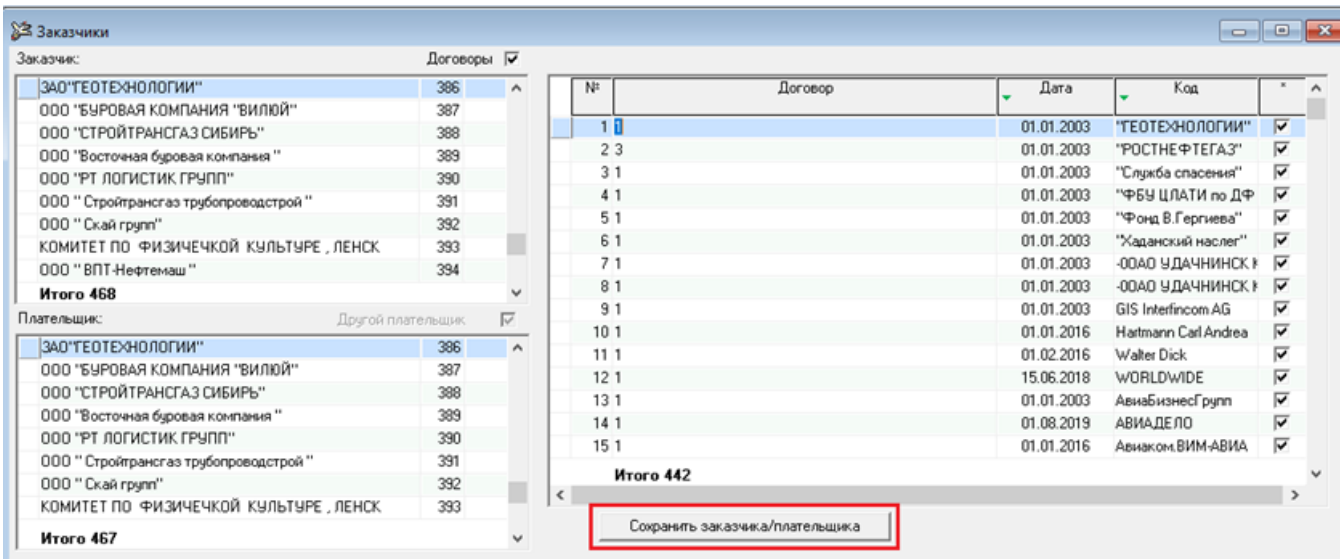

В левой части в окнах «Заказчик» и «Плательщик» должна появиться внесенная в справочник организация.

Для ввода нового заказчика в правой части окна необходимо кнопкой «Вставить» создать новую строку, в которой:

- в графе «Договор» ввести номер договора;
- в графе «Дата» ввести дату договора;
- в графе «Код» ввести краткое наименование организации, с которой заключен договор на выполнение чартерных, заказных или спецрейсов. Чтобы поле «Код» стало доступно для ввода, необходимо на нем нажать клавишу «Enter».

Затем в левой части:

- в окне «Заказчик» выбрать заказчика;
- в окне «Плательщик» выбрать плательщика.

Далее нажать кнопку .

Кнопкой «Сохранить» записать информации в базу.

#### <span id="page-30-0"></span>**4.2.21. Типы заказчиков**

В справочнике собраны необходимые дополнительные данные для управленческой отчетности.

Справочник ведется (обновляется, видоизменяется) по согласованию с разработчиками.

#### <span id="page-30-1"></span>**4.2.22. Ставки использования бортов**

В справочнике собраны необходимые дополнительные данные для расчетов и учета расходов на рейсы. Справочник ведется (обновляется, видоизменяется) по согласованию с разработчиками.

#### <span id="page-30-2"></span>**4.2.23. Группы организаций**

В справочнике собраны необходимые дополнительные данные для отчетности.

Справочник ведется (обновляется, видоизменяется) по согласованию с разработчиками.